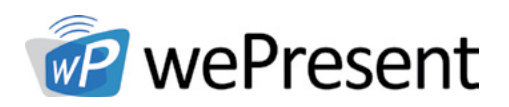

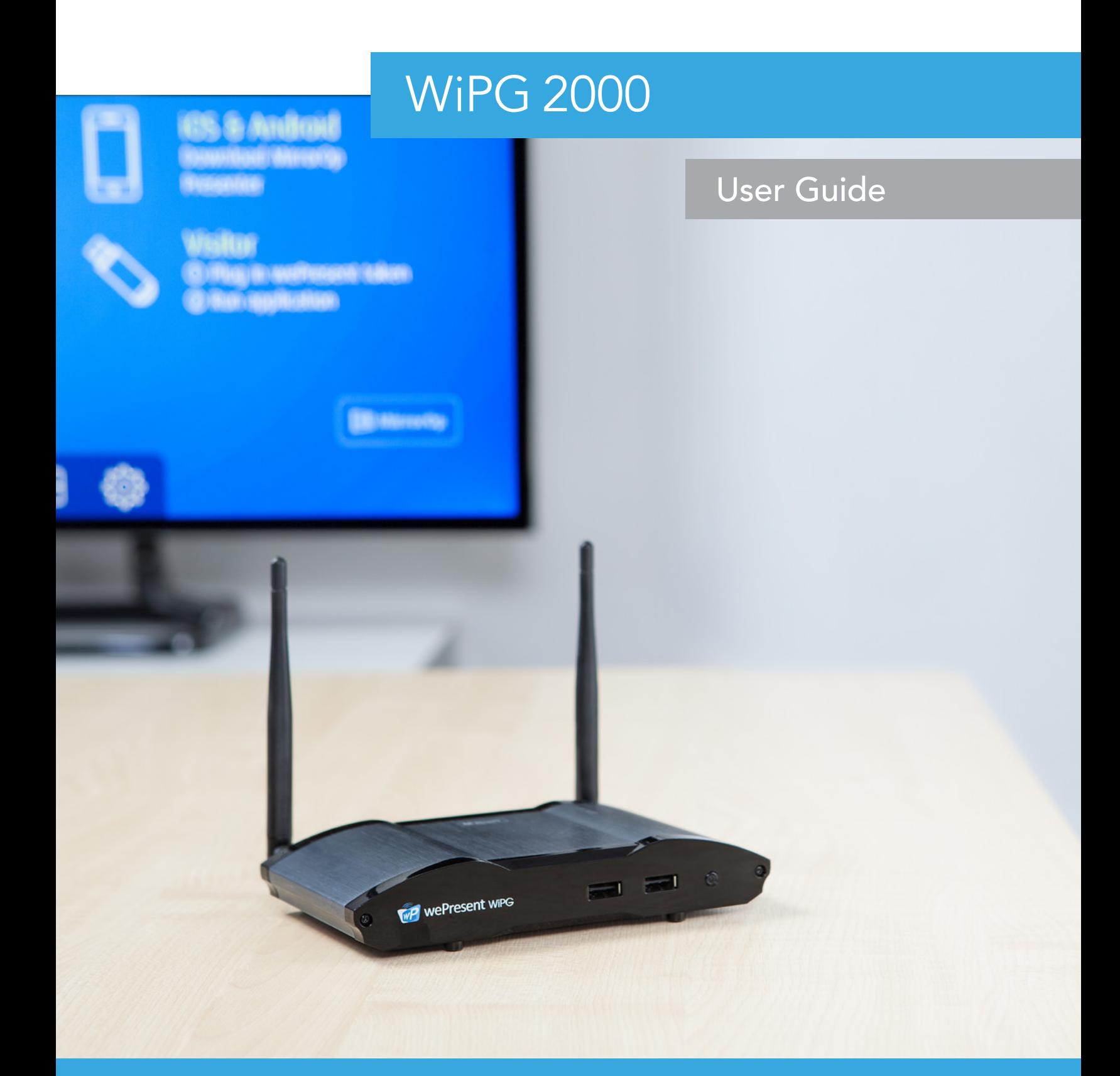

For more information www.wePresentWiFi.com Sales: sales@wePresentWiFi.com Support: help@wePresentWiFi.com

© wePresent 2016 WIPG-2000-USER-GUIDE-01

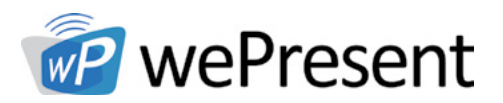

## **Contents**

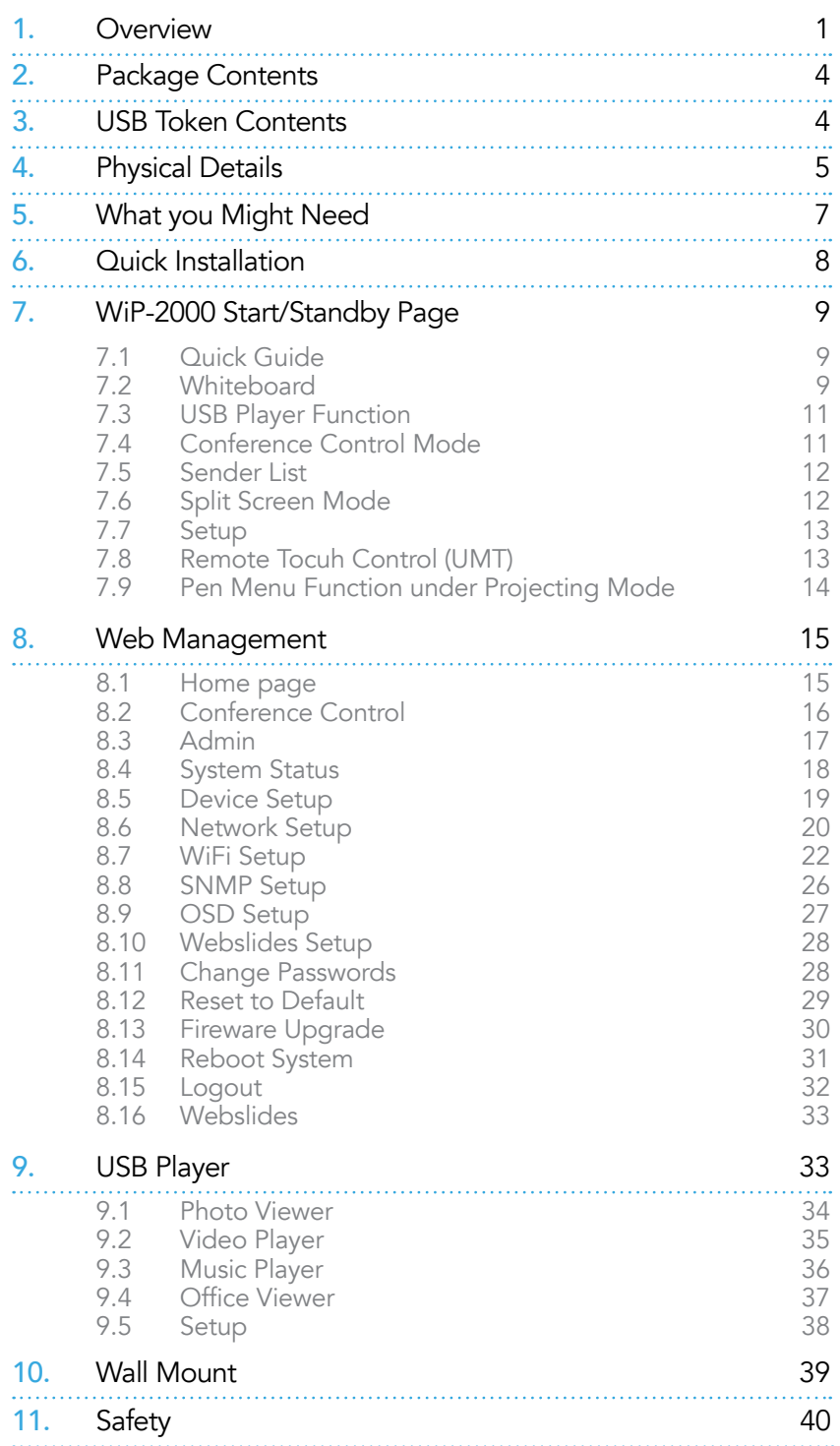

Sales: sales@wePresentWiFi.com Support: help@wePresentWiFi.com

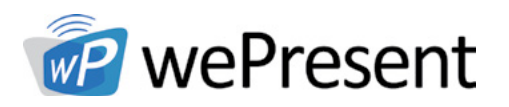

## **Overview**

WiPG-2000 is a wireless presentation system which connects up to 64 devices on any platform (Windows/Mac/iOS/Android/Chromebook) for engaging interactive presentations. It supports Multi-touch technology, virtual whiteboard, HD video streaming, and USB HID compatible remote devices, such as a wireless mouse or keyboard.

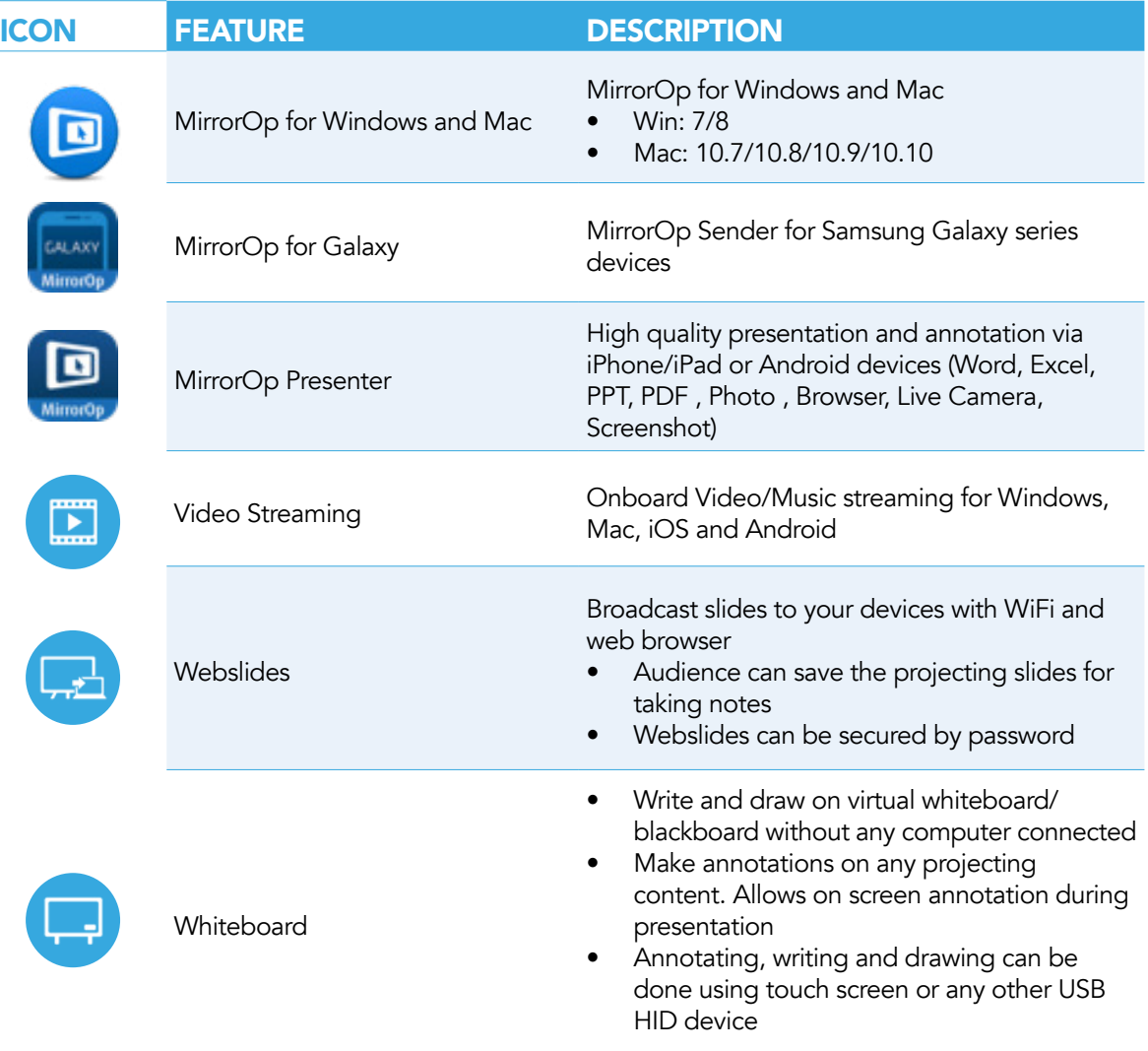

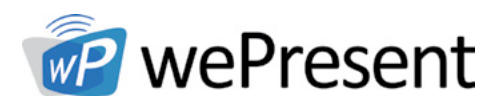

# 1 Overview

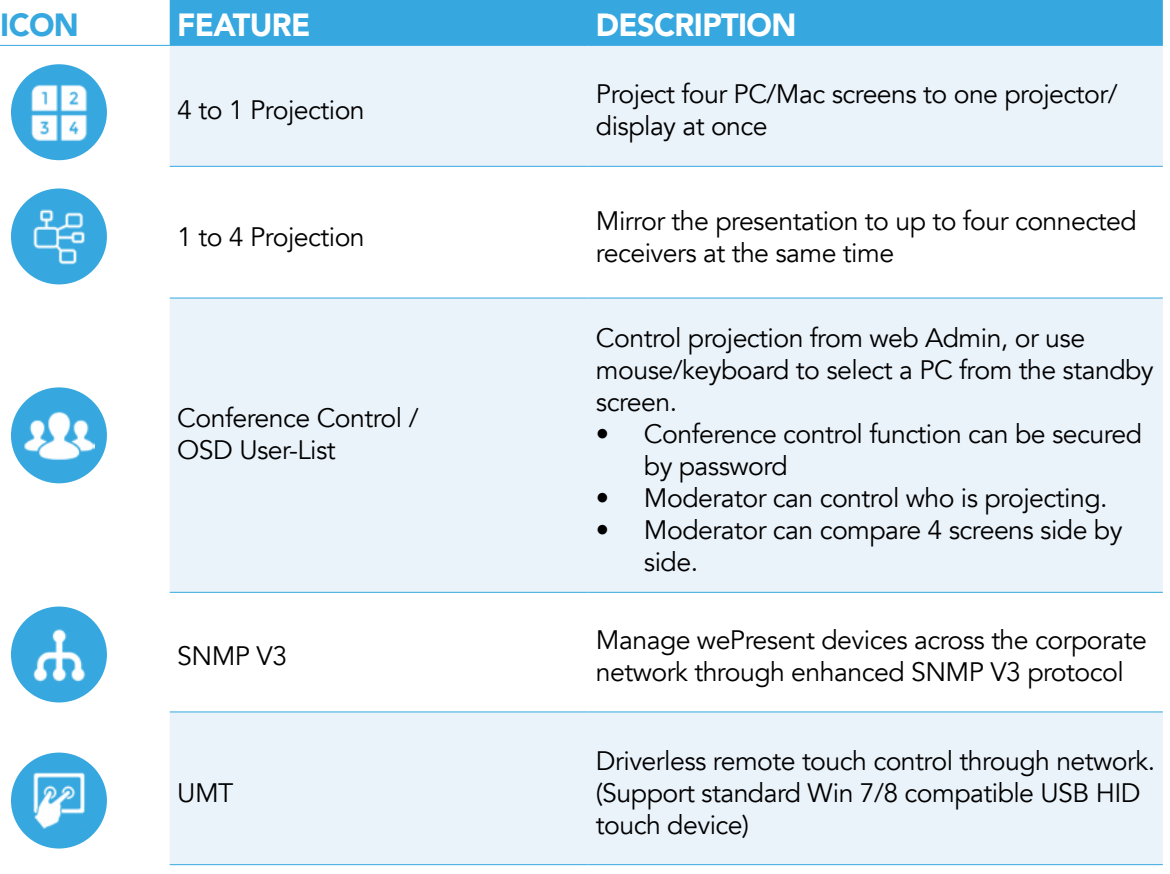

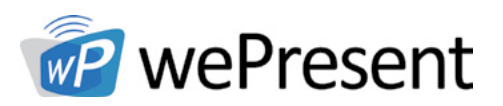

## **Overview**

### Key Features

- WiFi 802.1a/b/g/n (Dual-band 5G/2.4G WiFi)
- Power over Ethernet
- High performance screen/audio projection for Windows/Mac/Chromebook (Windows 7/8 and Mac 10.7/10.8/10.9/10.10)
- Remote desktop control from Touch Screen or Mouse/Keyboard for Windows/Mac
- Plug&Show: Launch software from USB Token without installation. Extra USB tokens with the Plug&Show function can be created in the wePresent software.
- High performance 4-to-1 Quadrant Screen Projection
- Supports up to 64 concurrent users
- Conference Control: Teacher/ Mediator function through the device web Admin or standby screen
- Supports Wireless Multi-touch control (Win7/8 standard HID compatible device)
- Supports writing and drawing over presentation, or drawing on whiteboard/ blackboard without PC
- Changeable customized standby screen
- Replace entire start screen with background image
- SNMP V3:
- manage/configure multiple wePresent devices through SNMP V3 protocol
- Firmware upgrade via FTP
- Enhance the remote SNMP manageability to higher security level
- • Wi-Fi Enterprise encryption support (AES 128-bit, HTTPS)
- Supports MSI installer for Windows software deployment and execute application from command line
- Extended desktop support for both Windows and Mac
- Security design: Session Login Code, WEP/WPA/WPA-Enterprise WiFi Security, and GateKeeper access
- **HDMI and VGA dual video interfaces**
- WiFi AP, Station and AP-Client mode: Make WiPG-2000 a part of the wired or wireless network. Allows internet access to all connected users and presentation from network computers

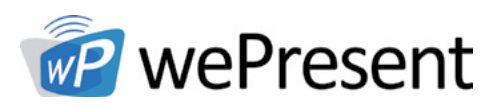

## Package Contents

## Package Contents

- wePresent WiPG-2000
- wePresent USB Token
- Power Adapter (DC +5V, 2.6A)
- 2 WiFi Antennas
- • Quick Installation Guide
- • Wall Mount Kit
- • Warranty Card
- • CE DoC

## USB Token Contents

### USB Token Contents

- MirrorOp Installer for Windows
- MirrorOp Installer for Mac
- Executable MirrorOp Application for Windows
- • Executable MirrorOp Application for Mac
- VAC Driver (For Windows XP Audio Projection)
- • VDD Driver (For Windows XP/Vista Virtual Extended Screen)

3

2

- SVS Driver (For Mac Extended Screen)
- • User Manual

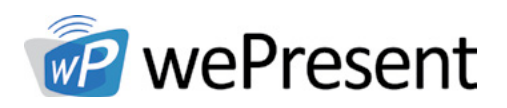

# 4 Physical Details

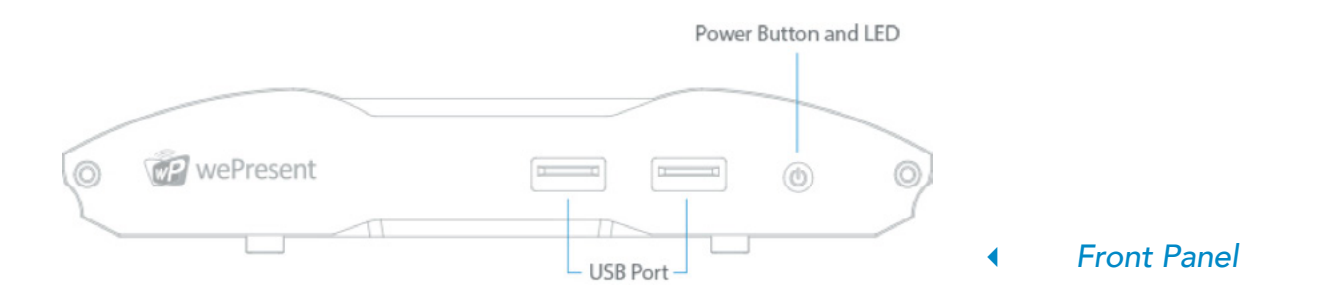

### Front Panel

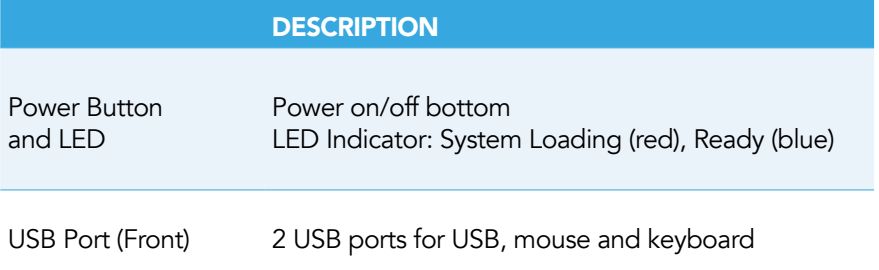

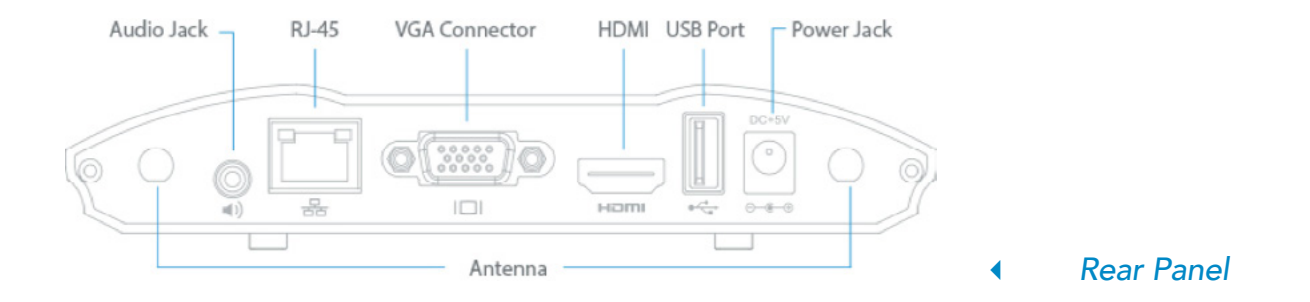

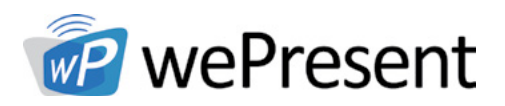

# 4 Physical Details

### Rear Panel

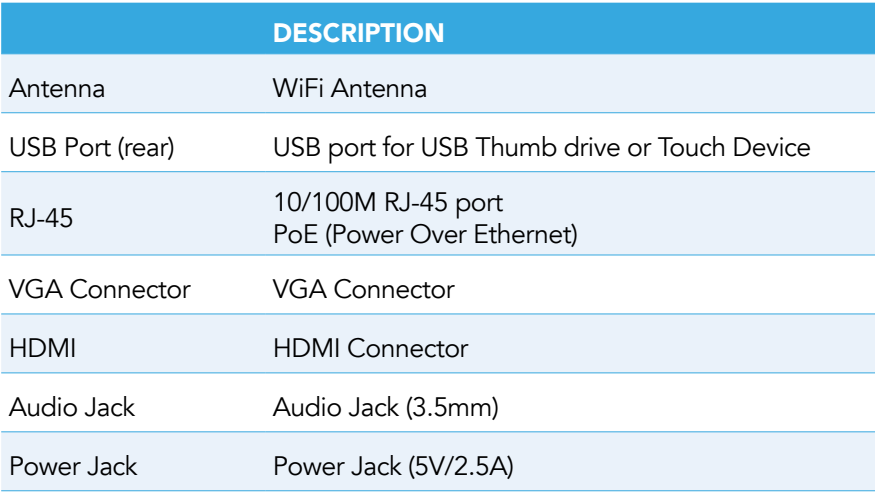

- The USB port can only supply up to 5V/0.5A to USB touch device and USB drive
- PoE Standard: IEEE 802.3at Standard 13 watts type 1 (class 0) powered device(PD) of Power Over Ethernet(PoE)

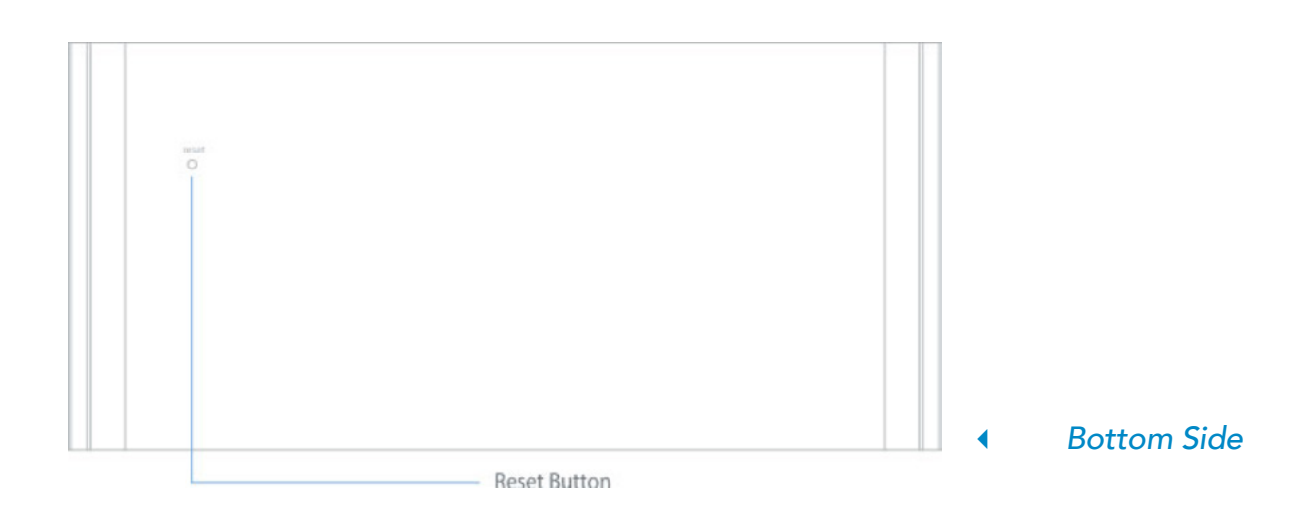

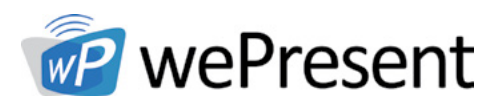

## 4 Physical Details

### Bottom Side

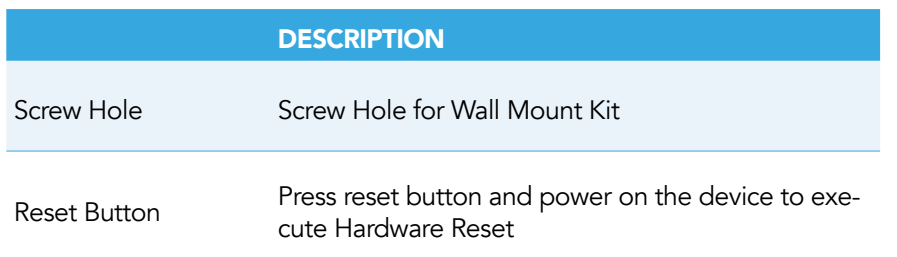

5

## What You Might Need

- Projector/display with VGA/HDMI input
- Windows or Mac PC/Laptop
- Apple iPhone or iPad device
- Android Phone or Tablet device
- Chromebook laptop
- Speaker (Optional, for audio projection feature)
- • USB Mouse and Keyboard (Optional, for remote desktop feature)
- USB HID Touch Screen/IWB Device (Optional, for multitouch feature)

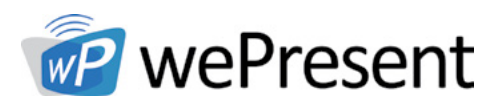

#### Quick Installation 6

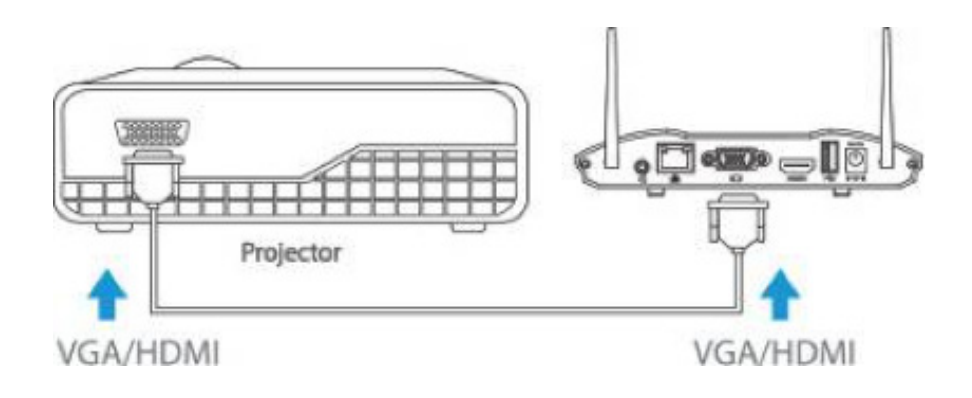

- 1. Connect wePresent WiPG-2000 to Projector/display through VGA/HDMI port and turn on projector/display power.
- 2. Connect the power adaptor to:
	- WiPG-2000 and press the power button to turn on WiPG-2000
	- System will be ready when the LED light turns to blue

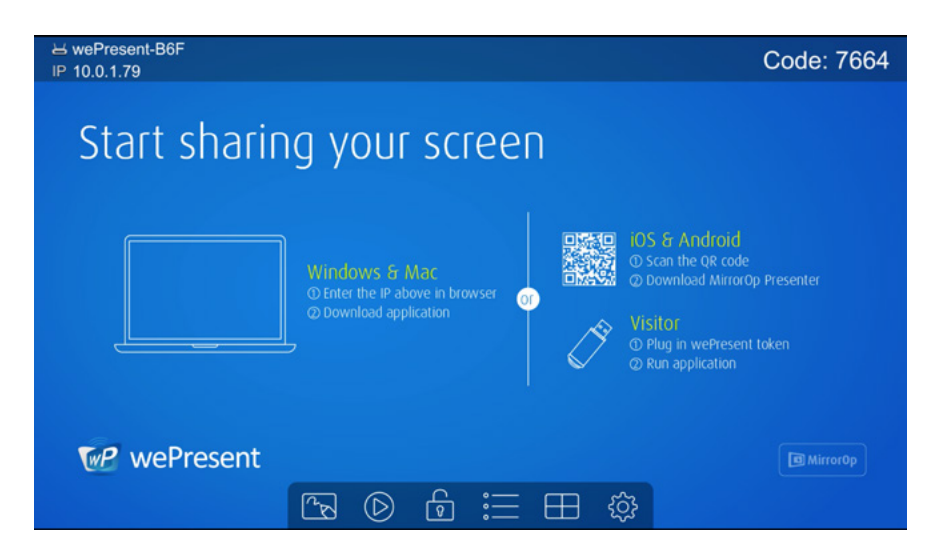

- 3. Insert the speaker cable to WiPG-2000 audio jack for audio output (Optional).
- 4. Insert the USB mouse or keyboard or USB touch device to WiPG-2000 front/rear USB port for On-Screen Display (OSD) control (Optional).

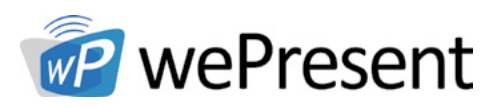

## 7.1 Quick Guide

The device will show the startup screen as below, as well as the wePresent device information and function icons.

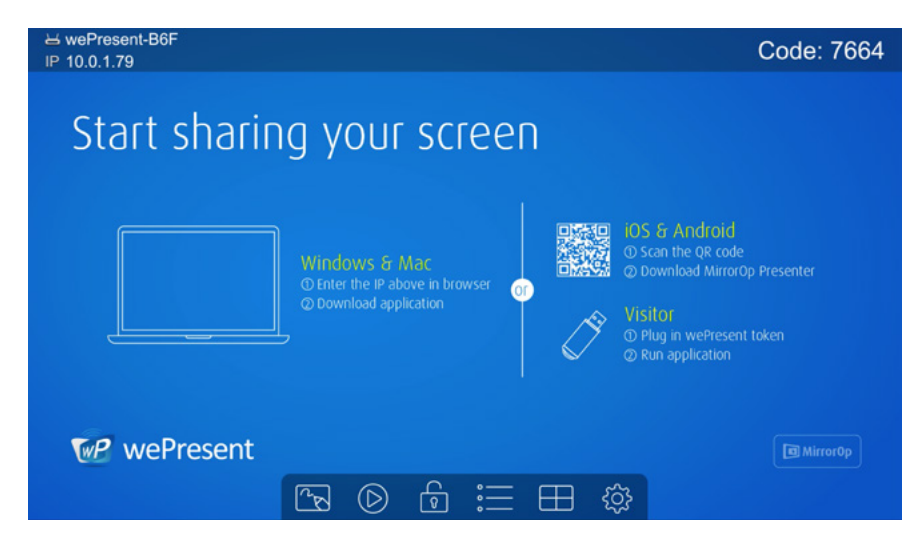

### 7.2 Whiteboard

Click on the "whiteboard"  $\sqrt{\alpha}$  icon on the start page to enter "whiteboard" function. Write and draw on screen through USB Mouse, Touch Screen or IWB device.

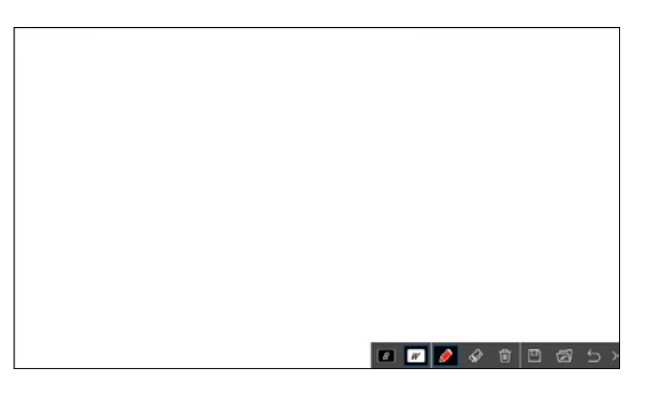

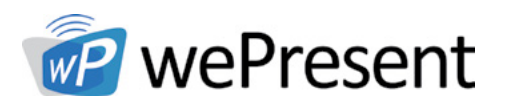

## Pen Menu Functions

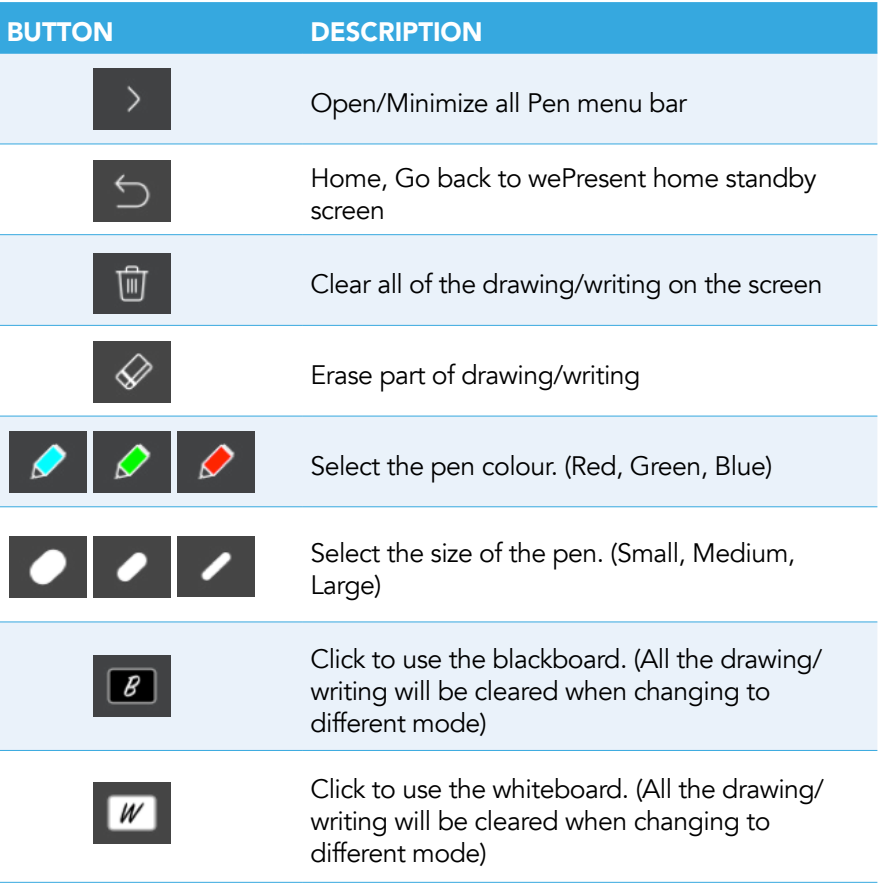

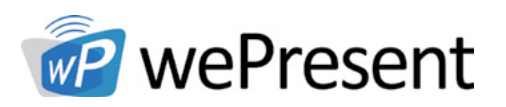

### 7.3 USB Player Function

Click on the "USB Player"  $\bigcirc$  button on the start page to enter "USB Player" function. Access and play the Photo/Music/Video/Office files from the inserted USB drive. For additional details, please see the USB Player section.

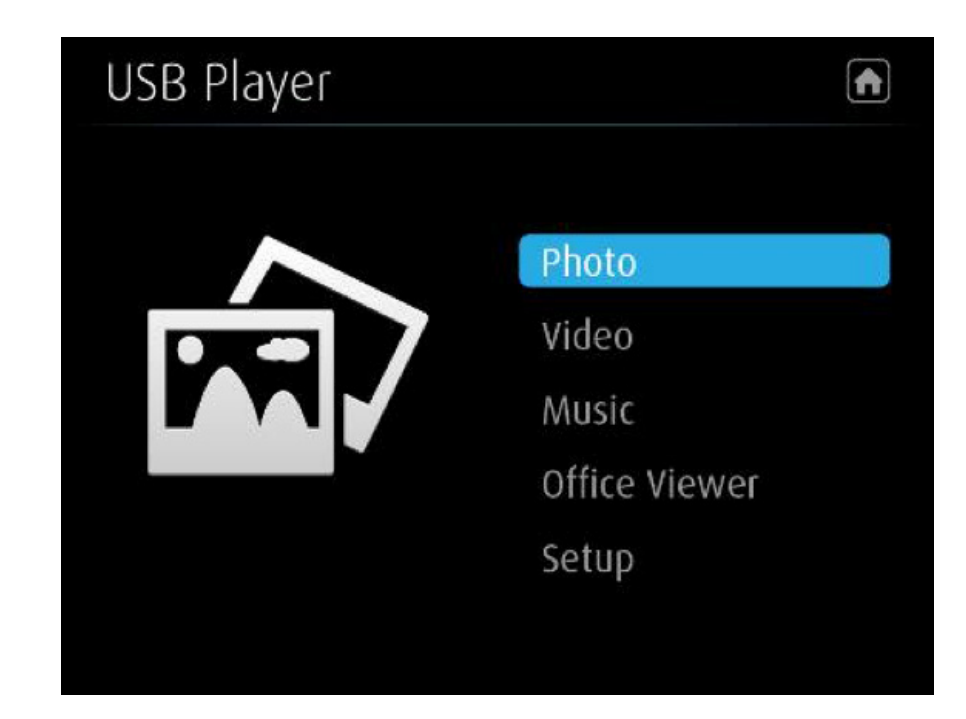

## 7.4 Conference Control Mode

- 1. Click  $\boxed{0}$  to enable conference control mode and the users will be unable to present to screen themselves. The moderator can only manage the projecting sender through web conference control page or the user list.
- 2. Click  $\boxed{\bigcirc}$  to disable conference control mode, the users will be able to present to screen.

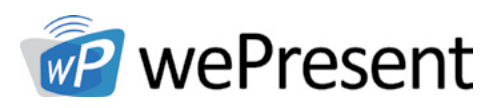

### 7.5 Connected User List

Click on the "User-List" button to show all connected users. Moderator can select a user to present from the list.

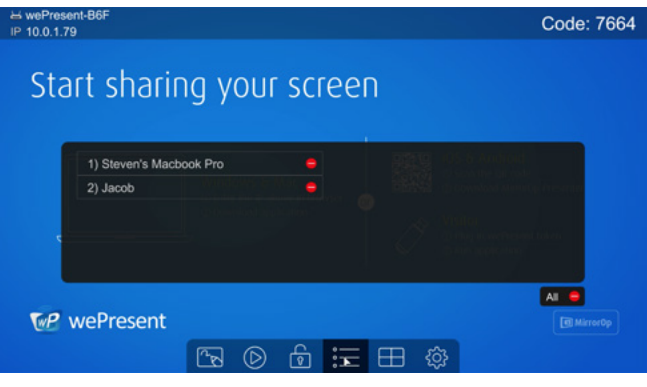

### 7.6 Quad Screen Mode

Click on the "Quad Screen"  $\Box$  button on the start page to enter "Quad Screen" page. Connected users will be listed. Select the "add" @ icon to choose a presenter to the selected quadrant area.

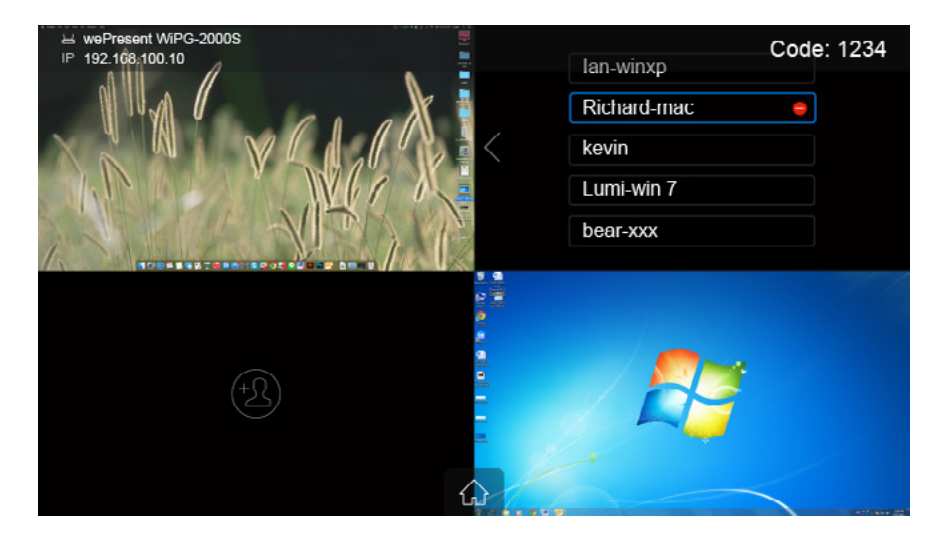

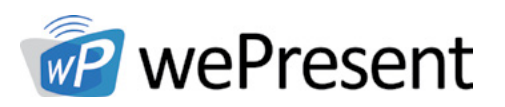

### 7.7 Setup

Click on Setup icon  $\overline{\text{Q3}}$ , to view Firmware (FW) version, resolution, WiFi channel and AP-client status information on the screen. Select "Calibration" function to calibrate the projecting screen to an optimal setting. Click on the "Make PnS Token" to copy the Plug-n-Show application for Windows and Mac to attached USB drive.

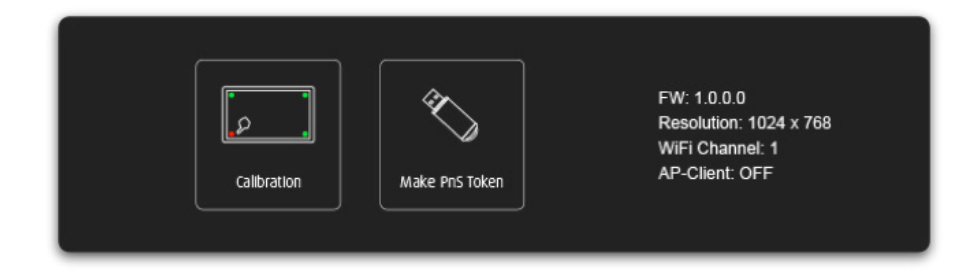

### 7.8 Remote Touch Control (UMT)

WiPG-2000 can support standard Win7/8 compatible HID touch devices. By connecting the HID touch screen/IWB device, users can control the standby screen, whiteboard and the projecting screen remotely from the Touch Screen/IWB device.

#### Note:

- 1. The UMT can only support standard USB HID touch device, the supported touch device can be found from wePresent distributor.
- 2. Windows XP, 7, 8, 10, and Mac are supported for touchscreen and mouse events.
- 3. The USB port on WiPG-2000 can supply up to 5V/0.5A power. An additional power supply is required if the attached HID device requires more power.

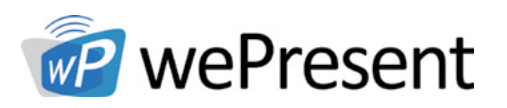

### 7.9 Pen Menu Function under Projecting Mode

When users are projecting through Windows, Mac, Android and iOS application, any Win7/8 standard HID compatible device (i.e Mouse/IWB/Touchscreen) can be used for Pen feature. Users can do free drawings/writings and annotation on the projecting screen.

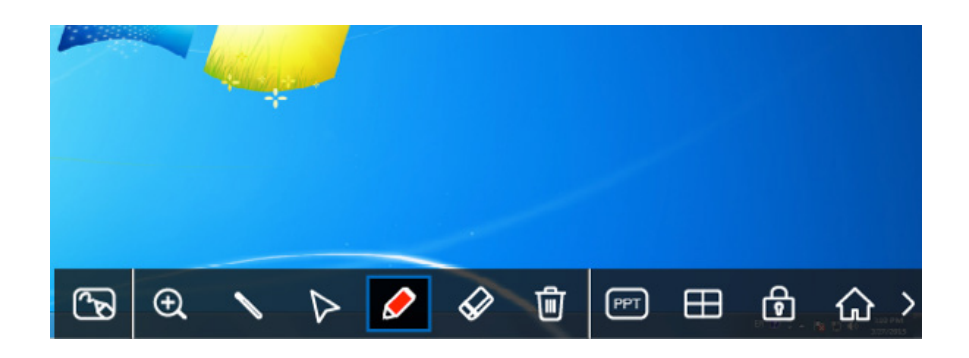

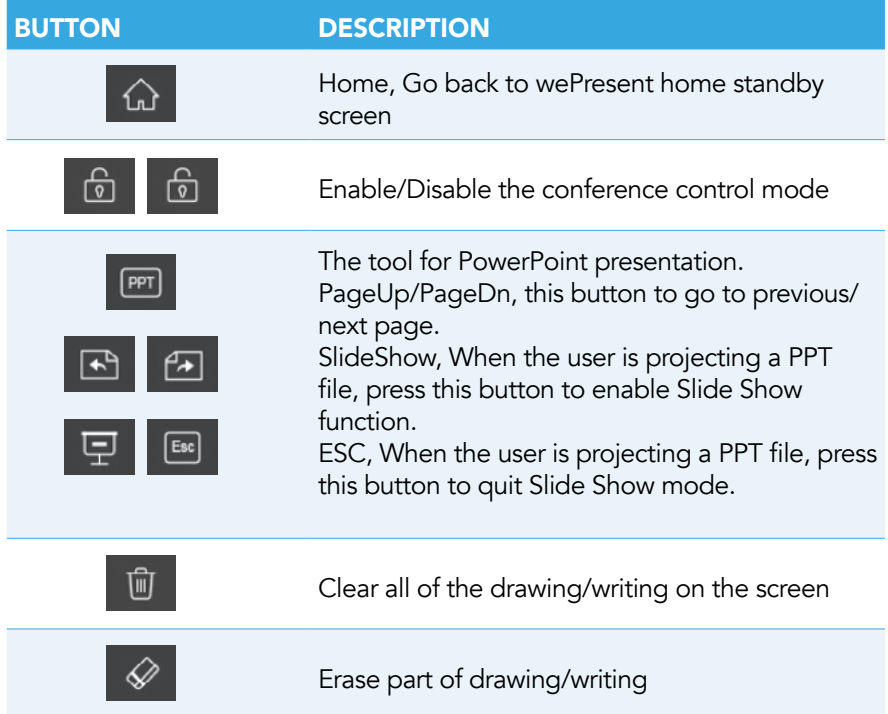

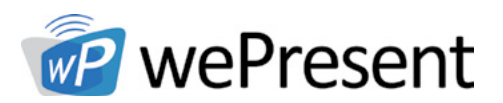

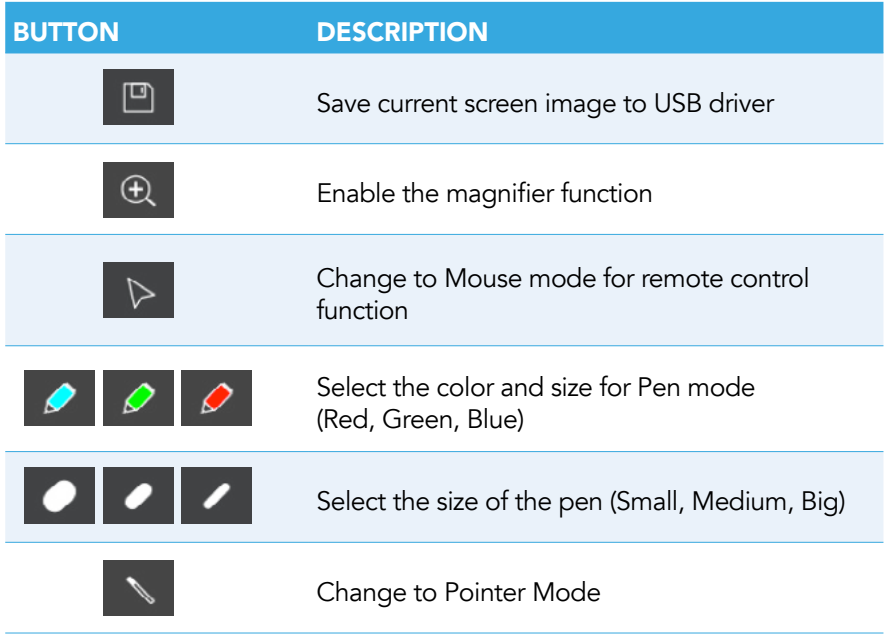

8 Web Management

### 8.1 Home Page

- 1. Connect Mac/PC/Chromebook to the WiPG-2000.
- 2. Enter the receiver IP address on your browser. The IP address is found on the projector/display screen. (Default IP is 192.168.100.10)

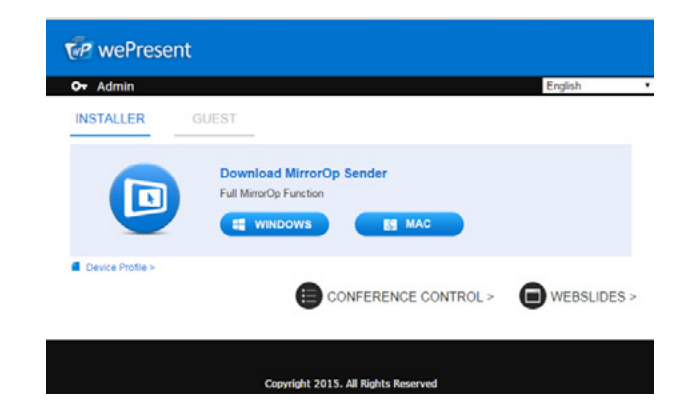

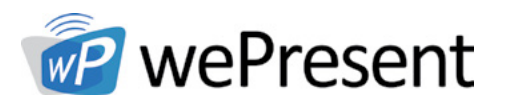

3. Please select the "Windows Utility" or "Mac Utility" and execute the installation program.

8 Web Management

- Note: Please disable the "Smart Screen Filter" on IE browser; otherwise file may not be downloaded.
- 4. Download the Device Profile on your Windows or Mac laptop, double click the .wipg profile. The wePresent utility will launch automatically and connect to this device without further operation.

### 8.2 Conference Control

- 1. Select "Conference Control" function, The current connected user list can be found on this page. Verify the lock  $\bigcap$  on the start page is disabled.
- 2. Enter password and then press [Login]. (default password: moderator)

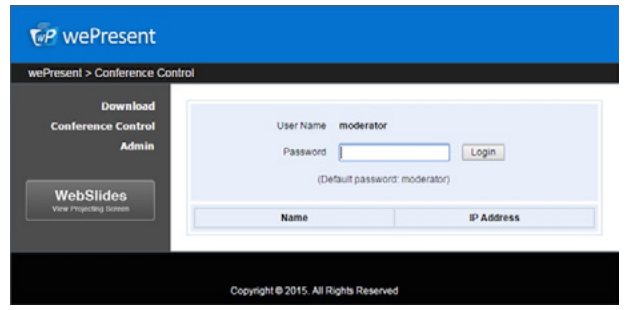

- 3. After login, User List can be found on the screen, which indicates all of the users connected to wePresent WiPG-2000 box.
- 4. The default setting is "allow control from this page only". When this function is checked, the moderator can control all of the connected users' projections.
- 5. There are three columns, "Name", "Play Control" and "IP Address".
	- a. Play Control: There are seven buttons, including Screen# Full  $\Box$ , Screen #1  $\Box$ , Screen#2  $\boxed{1}$ , Screen#3  $\boxed{1}$ , Screen#4  $\boxed{1}$ , Stop  $\boxed{1}$  and Remove  $\boxed{\times}$ .
	- b. Moderator can click on the "Full" button to allow full screen projecting.
	- c. Moderator can assign which user to project in a specific quadrant by clicking on the screen numbers.
	- d. Moderator can "stop" the projecting or remove the user anytime.

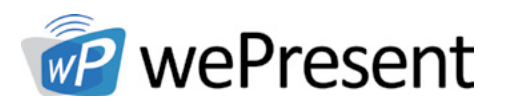

- 6. Uncheck the "Allow Control from this page only", and the centralized control will be diabled. User can project their screen to WiPG-2000 freely.
- 7. Moderator can log out from the conference control mode by clicking on the "Logout" on the upper right corner.

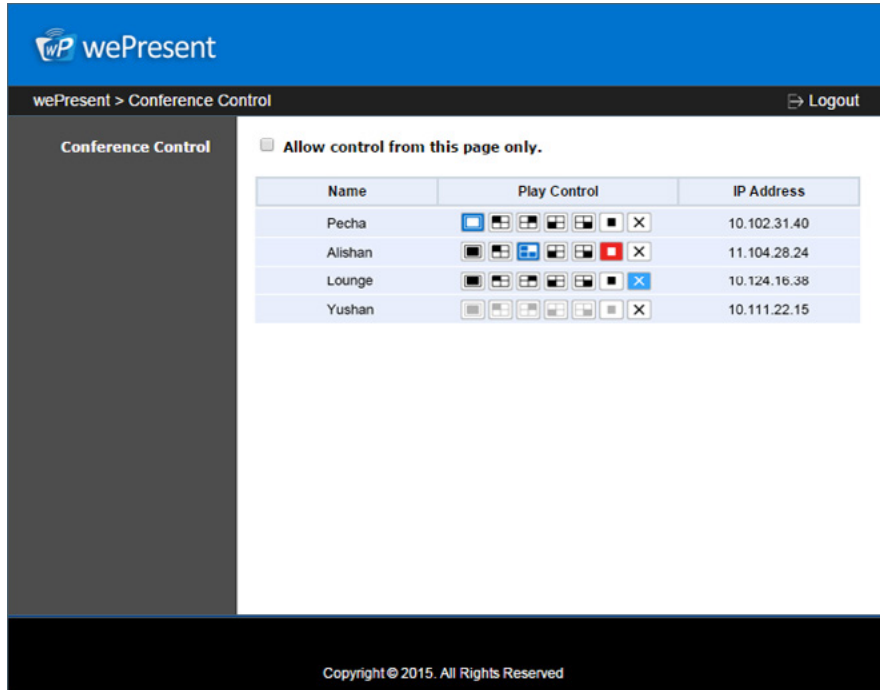

#### 8.3 Admin

Click on "Admin" and then enter the password to login to the web admin page. (Default Password: admin)

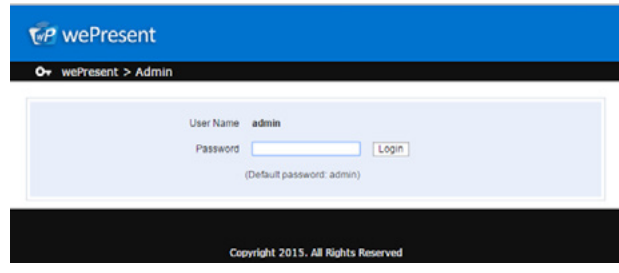

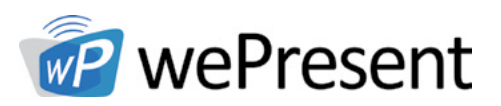

### 8.4 System Status

Click on "System Status" option, it will show current system status.

Model Name: Product model name

#### Versions:

• Firmware version no.: Product firmware version number

#### Device Information:

- **Resolution:** Device output resolution
- Host Name: Device network hostname

#### Network Status:

- IP address: IP address of WiPG-2000S device
- Subnet Mask: subnet mask
- Default Gateway: default gateway
- Wireless MAC address: wireless MAC address
- Wire MAC address: wire MAC address

#### WiFi Information

- WiFi Mode: Access Point/WiFi Station/Concurrent AP-Station Mode
- SSID: Current SSID or the connected WiFi AP name

#### Connection Status:

- Projecting status: "Waiting for projecting" or "Projecting"
- Total Users: shows how many users login to wePresent WiPG-2000S
- Code: shows current Code

#### Date and Time:

- Date: Current date
- **Time: Current time**
- **Time Zone: Current Time zone**

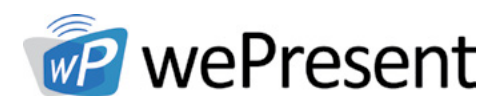

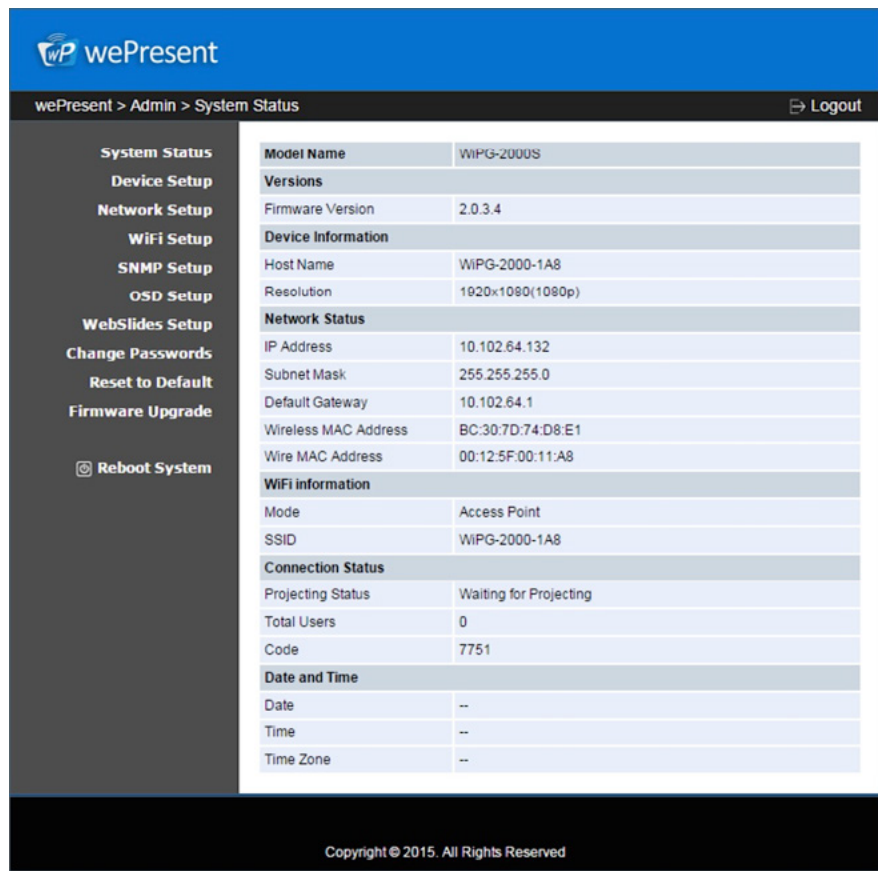

#### 8.5 Device Setup

- 1. Device Setup" option will show the device settings:
	- <Resolution>: 720p, 1080i, 1080p , UXGA(1600\*1200), WXGA+(1440\*900), WXGA(1360\*768, 1280x768, 1280x800) ,XGA(1024\*768) and HDMI Auto Detect
	- < Code>: You can select "Disable", "Random", or "Use the following code" to set a specified 4-characters Number
- 2. "Date and Time Settings" option will show the time setting options:
	- Choose <SNTP/NTP Server Synchronization> or <Disable> to specify the time server or disable this feature
	- **<Time Zone>:** Specify the time zone

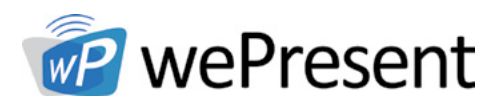

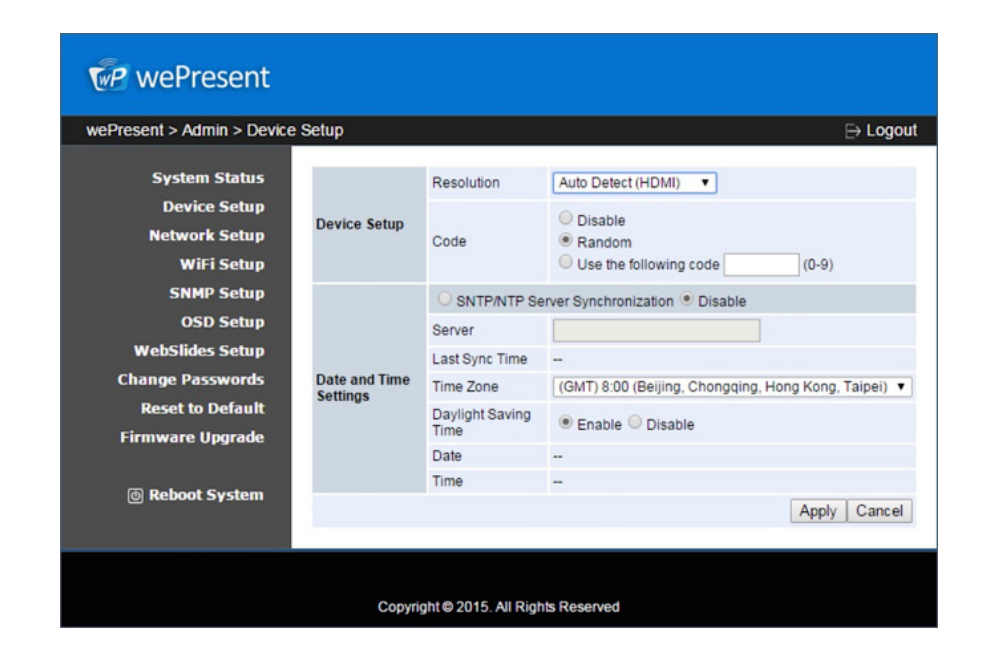

## 8.6 Network Setup

#### "Network Setup" option shows network settings:

#### <Host Name and Domain Name>

- Host Name: Enter the hostname of this device. Note: You can enable the "use the same name as network name", it will use the same name as SSID for the device host name.
- Domain Name: If DNS server is available, the domain name can be entered here.

#### < IP Setup>

• Select "obtain IP address automatically" or "Use the following IP address" to enter the IP address

The default setting is as following:

- • IP Address: 192.168.100.10.10
- Subnet Mask: 255.255.255.0
- Default Gateway: 192.168.100.10
- DNS Server: 192.168.100.10

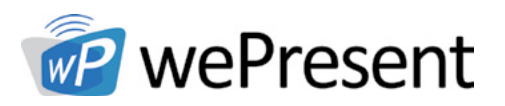

#### <DHCP Server Setup>

#### <Note: Auto-Configuration Network Setup on WiPG-2000S>

The default setting of the wePresent WiPG-2000 as DHCP server. When the wePresent WiPG-2000 is connected to a LAN that already has a DHCP server, the wePresent WiPG-2000 uses an IP address assigned by the server. When the wePresent WiPG-2000 is connected to a LAN that does not have a DHCP server, the wePresent WiPG-2000 becomes the DHCP server in the network.

• If "auto" option is selected, the WiPG-2000 will auto disable the DHCP server setup when the existing DHCP server is detected. "Disable" option can also be selected. When "Auto" option is chosen, the below information can be entered or kept as default setting.

Start IP: 192.168.100.11 End IP: 192.168.100.254 Subnet Mask: 255.255.255.0 Default Gateway: 192.168.100.10 DNS Server: 192.168.100.10

#### < Gatekeeper>

Gatekeeper function is designed for ensuring the enterprise network security within wePresent WiPG-2000.

- "All Block" can block Guest Users (through wireless) from accessing all office network (LAN)
- "All Pass" can allow Guest Users (through wireless) access all of office network
- "Internet Only" can block Guest Users (through wireless) from office network (LAN) but still reserve internet connection capability

<Apply >: Press "Apply" button after configuration, and follow the reboot instruction when applicable.

<Cancel>: Press button to abort action.

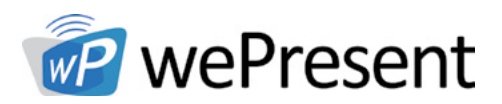

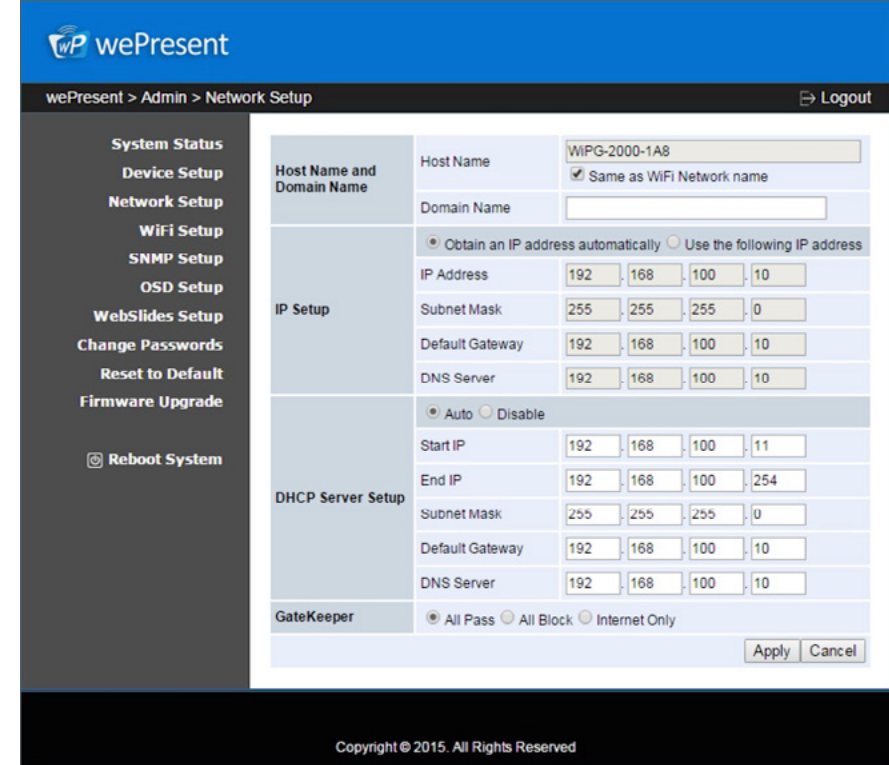

### 8.7 WiFi Setup

- Wireless LAN: The default setting is "Enable"
- Mode: Specify the WiFi Access Point mode, WiFi Station mode and Concurrent AP and Station Mode

#### < Access Point Mode>

- SSID: Change the default SSID (maximum length is 32 bytes)
- SSID Broadcast: The default value is "Enable"
- Band: 5G or 2.4G
- Channel: Set a fixed channel or allow auto selection. The "Auto" selection means after powering on the WiPG-2000, it will scan all of wireless channels and select one clear channel automatically.
- Encryption: Select "Disable" or one of WEP/WPA PSK/WPA2 PSK/ WPA Enterprise/ WPA2 Enterprise

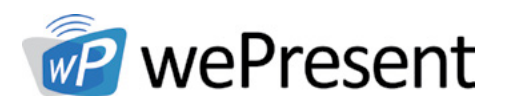

- Key: If Encryption is enabled, a key must be entered according to the encryption mode selected. (If the length of the key entered is not sufficient or too long, a warning message will pop up.)
- Channel Bandwidth: select from 20M or Auto (20M/40M)

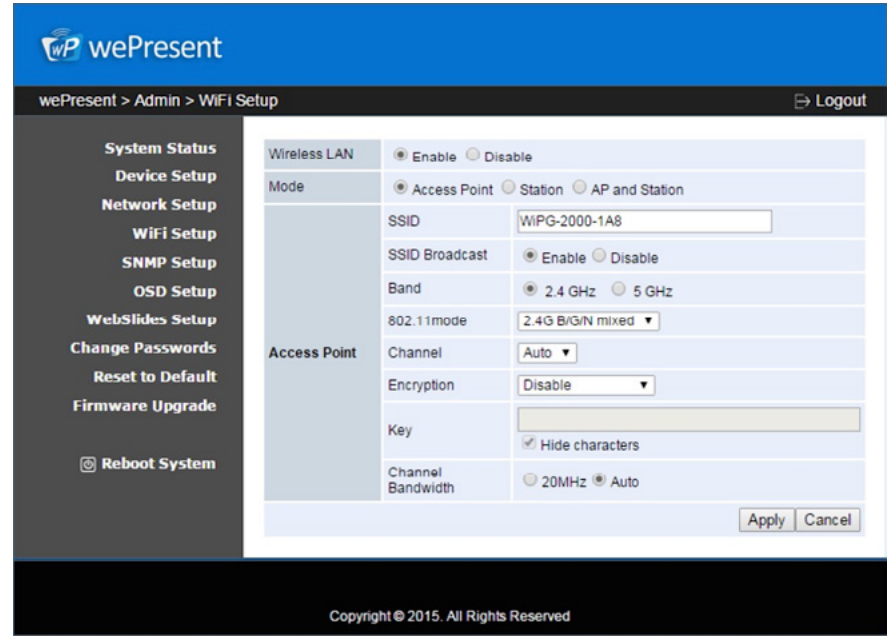

#### < Station Mode>

Connect to Existing AP: The default setting is "Disable". If "Enable" is chosen, enter the existing AP SSID that you want to connect. When "Enable" option is selected, the following information needs to be entered accordingly to the existing AP setting:

Encryption: Select "Disable" or one of WEP/WPA PSK/WPA2 PSK/ WPA Enterprise/ WPA2 Enterprise.

Key: If Encryption is enabled, enter a key according to the encryption mode selected. (If the length of the key entered is not sufficient or too long, a warning message will pop up.)

Note: The Encryption and Key information must be consistent to the exiting AP configuration.

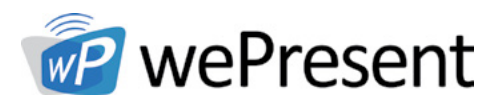

#### < Concurrent AP and Station Mode>

#### Access Point

- SSID: The default SSID can be changed, and the maximum Length is 32 bytes
- SSID Broadcast: The default value is "Enable"
- Channel: A fixed channel or auto selection can be selected. The "Auto" selection means after powering on the WiPG-2000, all wireless channels will be scanned and one clear channel automatically selected
- Encryption: Select "Disable" or one of WEP/WPA PSK/WPA2 PSK/ WPA Enterprise/ WPA2 Enterprise
- Key: If Encryption is enabled, a key must be entered according to the encryption mode selected. (If the length of the key entered is not sufficient or too long, a warning message will appear.)
- Channel Bandwidth: select from 20M or Auto (20M/40M)

#### WiFi Station:

Connect to Existing AP: The default setting is "Disable". If "Enable" is selected, existing AP SSID must be entered, and the following information must be entered accordingly to the existing AP setting:

Encryption: Select "Disable" or one of WEP/WPA PSK/WPA2 PSK/ WPA Enterprise/ WPA2 Enterprise.

Key: If Encryption is enabled, a key must be entered according to the encryption mode selected. (If the length of the key entered is not sufficient or too long, a warning message will appear.)

Note: The Encryption and Key information must be consistent to the exiting AP configuration.

<Apply >: Press "Apply" button after configuration, and follow the reboot instruction when applicable.

<Cancel>: Press button to abort action.

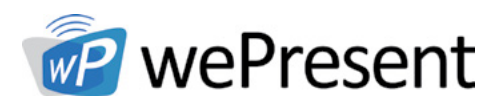

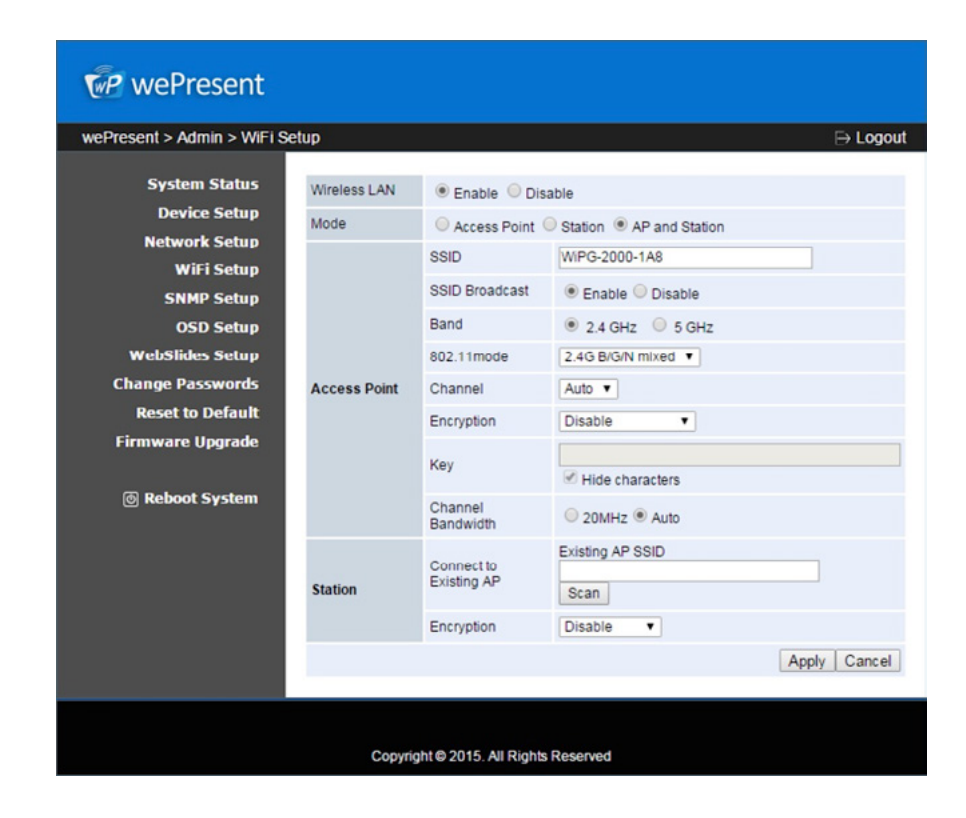

#### Note:

- 1. WiFi 5G feature is only available on WiPG-2000 device.
- 2. The WiFi DFS band is not supported.
- 3. The Station mode, concurrent AP and Station mode can't support the advance authentication mechanism.

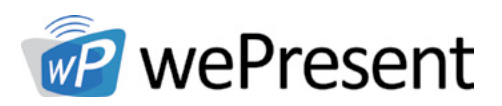

### 8.8 SNMP Setup

- Enable or disable SNMP V3 service
- User Name: configure the user name to manage this device through SNMP
- Auth Password: configure the Auth password
- Priv Password: configure the Priv password
- Trap Destination: configure the trap receiver IP

<Apply >: Press "Apply" button after configuration, and follow the reboot instruction when applicable.

<Cancel>: Press button to abort action.

Note: Please find the MIB file from wePresent token.

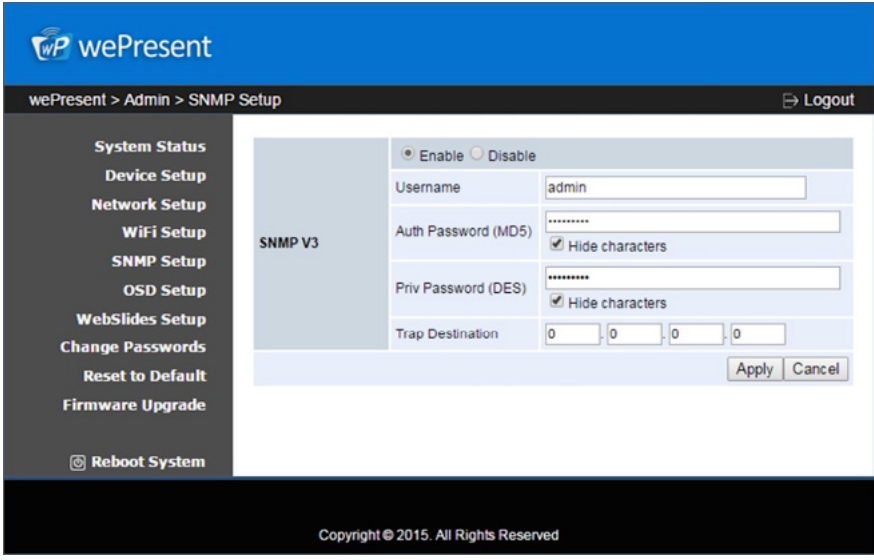

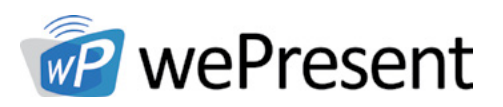

### 8.9 OSD Setup

OSD Setup option

#### Change Standby Image

- <Reset to default>: Restore to default logo image.
- <Image File Upload>: Enter or browse the file name and upload the customized image. Please refer to remark on screen when selecting the file.

#### The following "Display Option" can be adjusted:

- **Device Information:** Show or hide the device Info.
- User List: Show or hide the user list.
- Connection Info: Show or hide the overlay connection info.
- Font Color: Adjust the font color of system information.
- Screen Saver Settings: Enable or disable the screen saver and configure the idle time(Minutes) (default is 5 mins).

<Apply >: Press "Apply" button after configuration, and follow the reboot instruction when applicable.

<Cancel>: Press button to abort action.

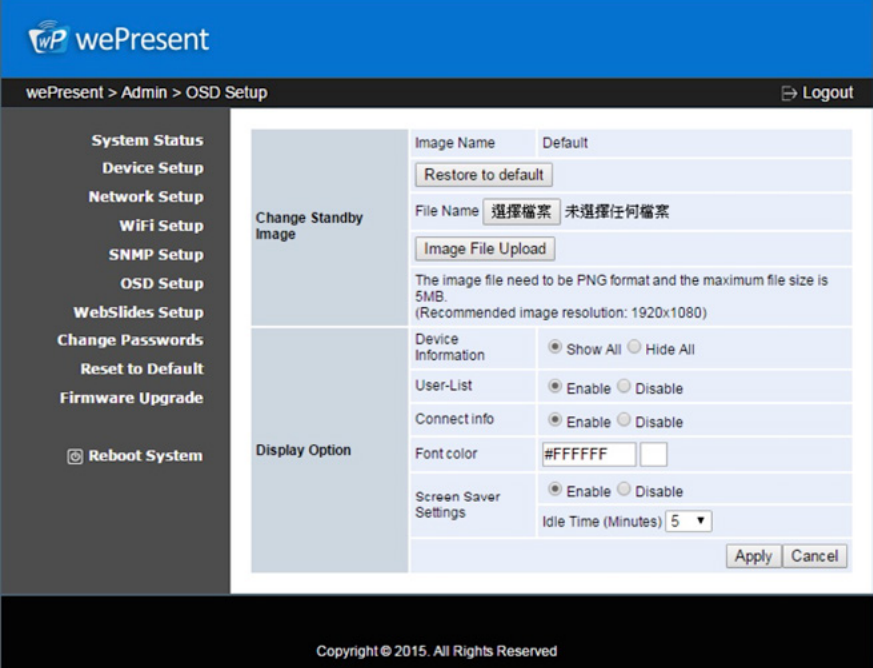

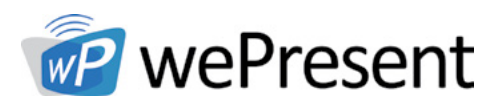

### 8.10 Webslides Setup

"WebSlides Setup" option:

- Adjust Auto Refresh Interval or activate "Access Password Control"
- Please pay attention to the note for information

<Apply >: Press "Apply" button after configuration, and follow the reboot instructions when applicable.

<Cancel>: Press button to abort action.

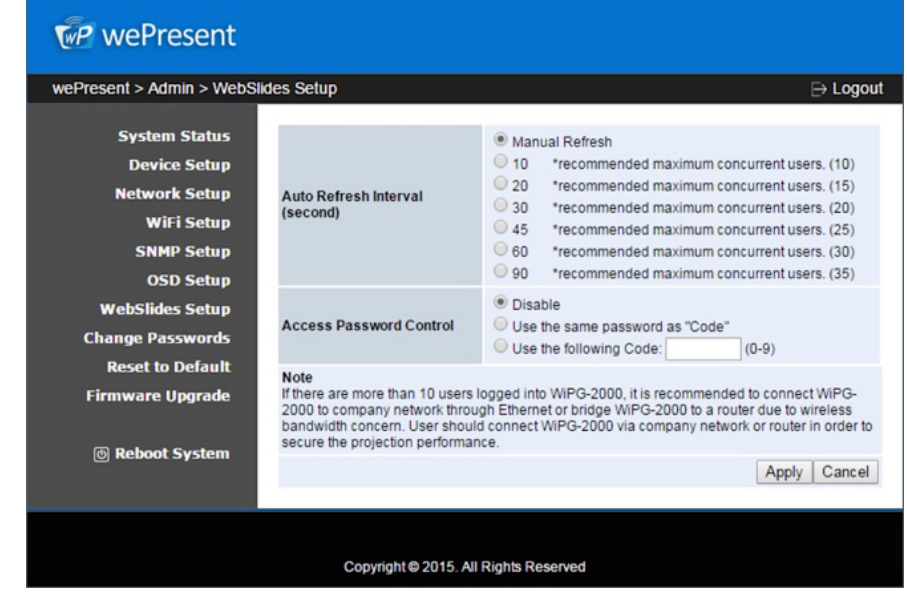

### 8.11 Change Passwords

Click on "Change Password" option to change the password setting for "conference control" and "Admin". (Length: up to 8 characters)

- <Enter New Password>
- <Confirm New Password>
- • <Apply>: Confirm and save modifications

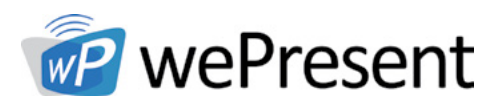

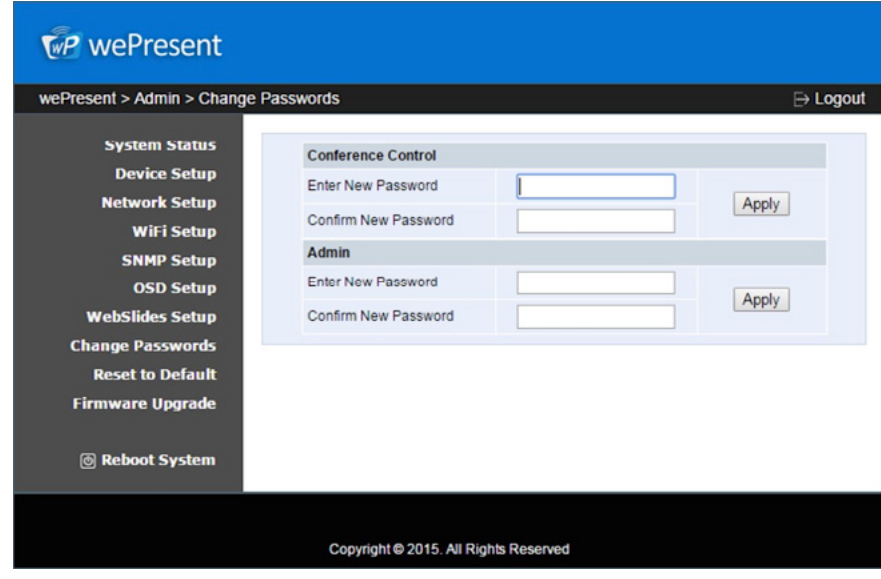

## 8.12 Reset to Default

"Reset to Default": restores factory default settings.

<Apply>: Confirm and take action.

\*\*\* You can also restore factory default setting from WiPG-2000 reset button. The reset button can be found underneath the box. Please follow below procedures.

- 1. Press [Reset] button and hold.
- 2. Turn on wePresent WiPG-2000 box
- 3. Press more than 10 seconds and release[Reset] button.
- 4. It will take effect to restore factory default settings.

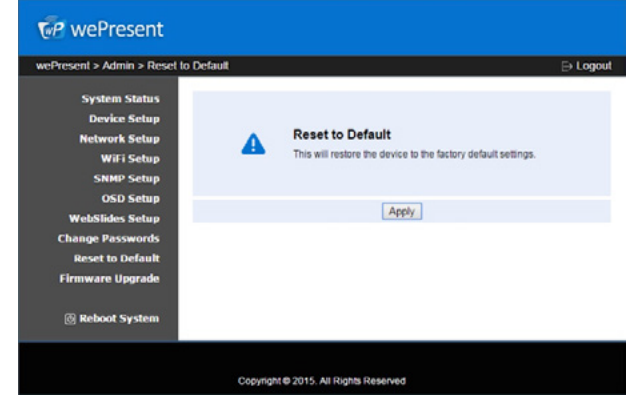

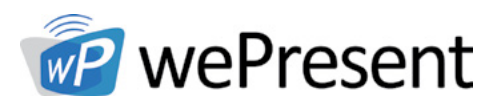

#### 8.13 Firmware Upgrade

- 1. Click on" Firmware Upgrade" option to "import/export" system configuration and upgrade firmware.
- 2. System Configuration Import and Export:
	- Export: Export the system configuration to a configuration file
	- Import: Import the system configuration file to WiPG-2000
- 3. You can find the firmware version and release date here
- 4. Firmware Upgrade:
	- 1. Download current firmware file from www.wepresentwifi.com/downloads.html
	- 2. Click <Browse> to select the downloaded firmware file.
	- 3. Click <Upgrade> to start.
	- 4. A warning message and count down counter will appear on the screen.
	- 5. After a few minutes, a "complete" message will appear on the screen.
	- 6. Restart the wePresent WiPG-2000 to take effect.

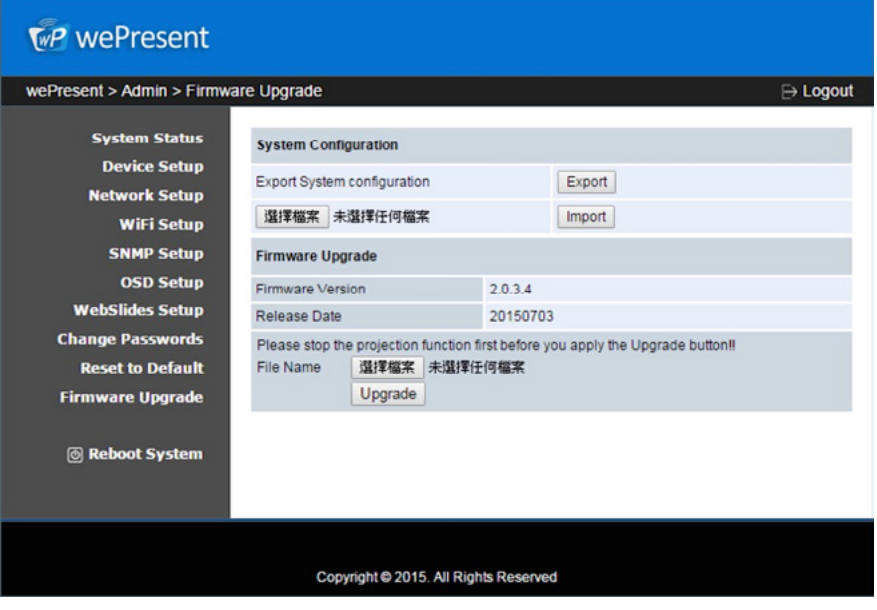

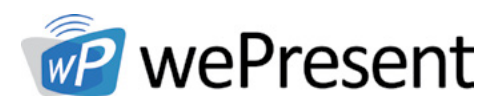

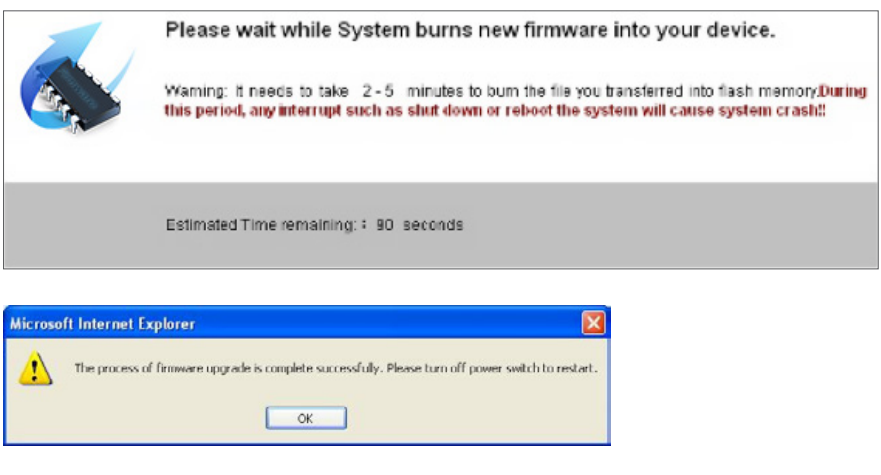

 $\triangle$ WARNING: Do not power off the wePresent WiPG-2000 while firmware upgrade is in progress, otherwise the unit will be damaged and must be returned to the vendor for repair.

### 8.14 Reboot System

Click on "Reboot System" option and restart the system.

• Click on <Reboot >button: reboot system automatically.

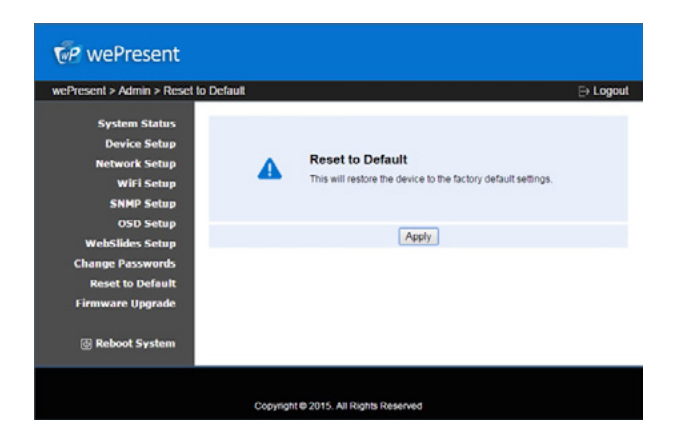

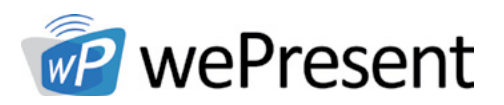

### 8.15 Logout

Click on "logout" on the upper right corner to logout of the administration webpage and return back to the web management front page.

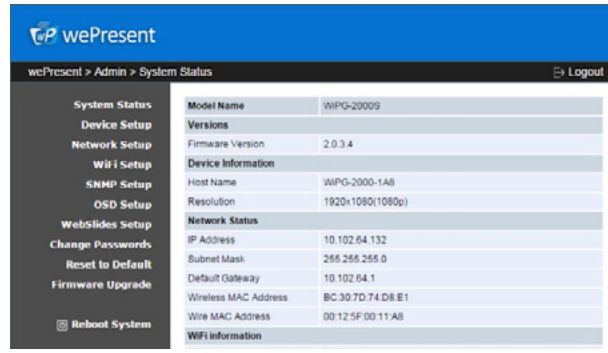

#### 8.16 Webslides

- 1. Select the "WebSlides" button to enter the WebSlides page.
- 2. If presenter has enabled the webslides feature, their presentation will then appear in the browser.

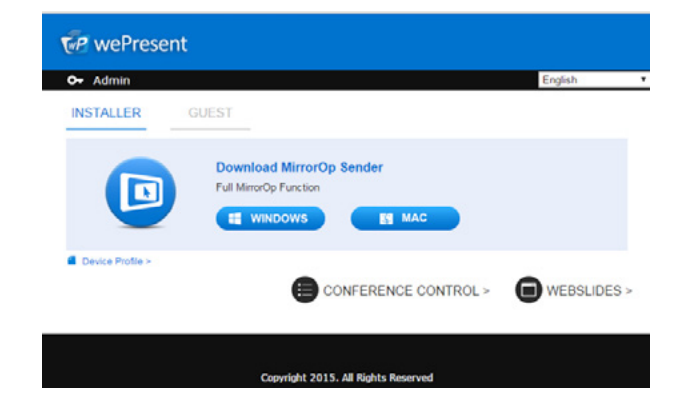

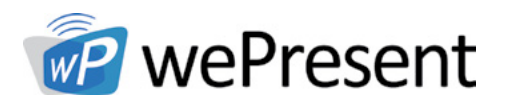

The USB Player can playback the files stored in the attached USB drive, it can support photo/video/music/office files.

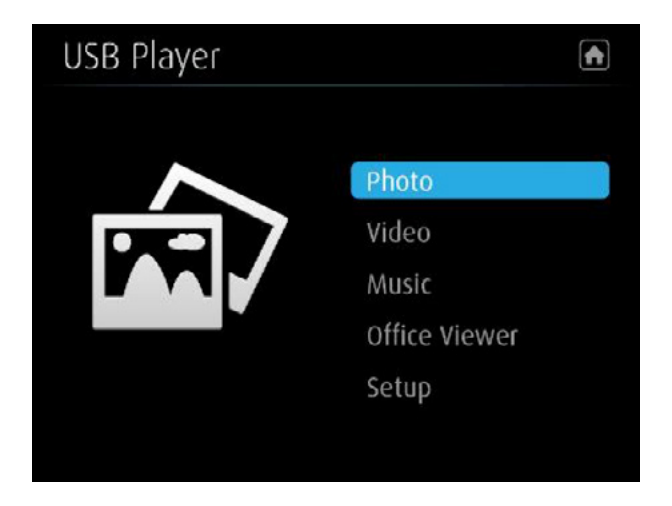

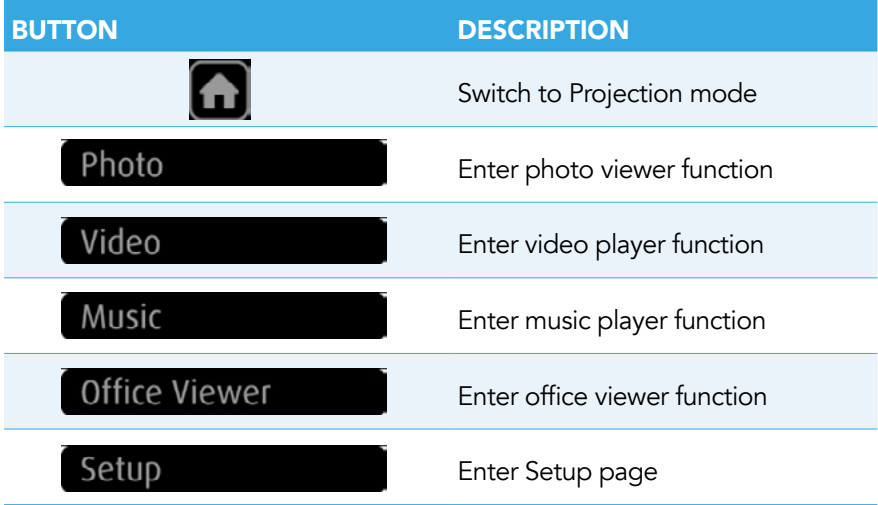

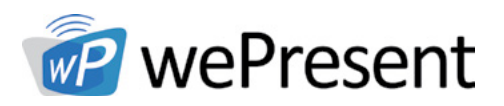

### 9.1 Photo Viewer

The USB Player can playback the files stored in the attached USB drive, it can support photo/video/music/office files.

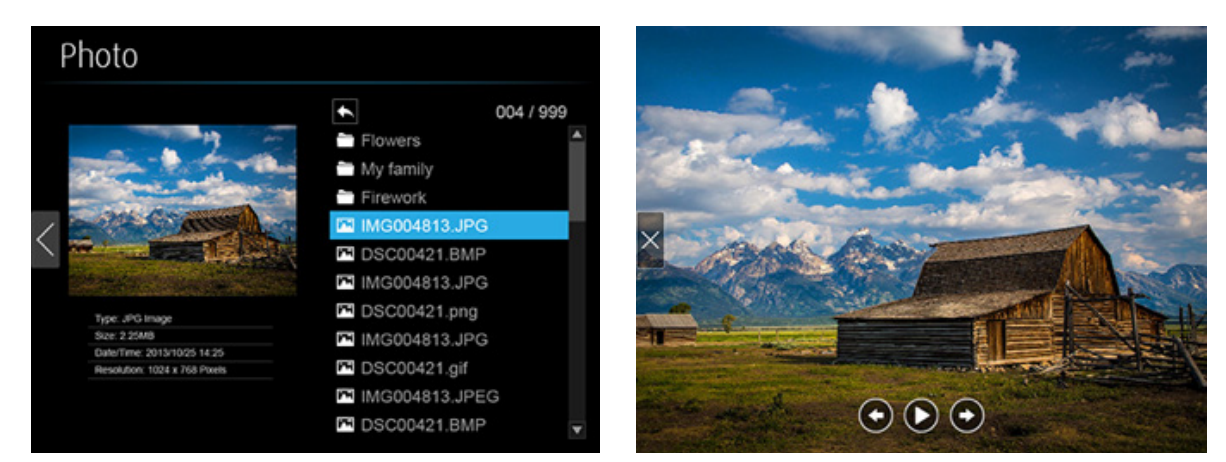

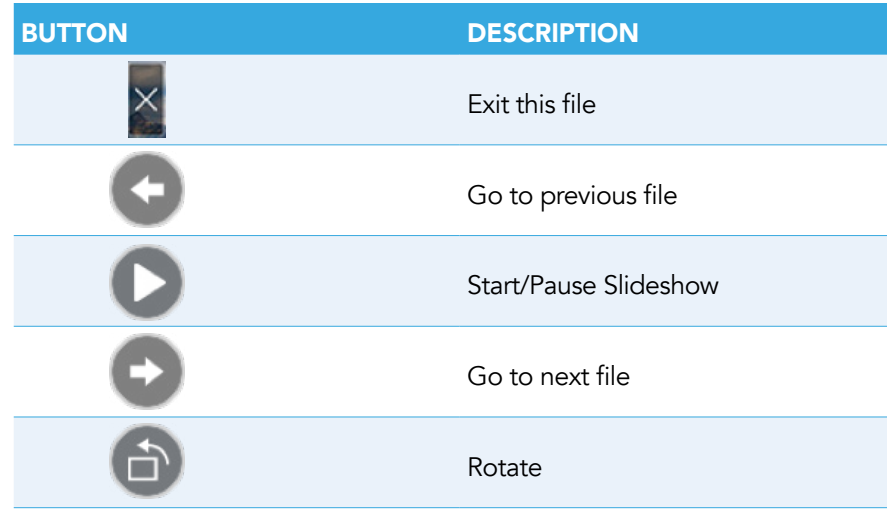

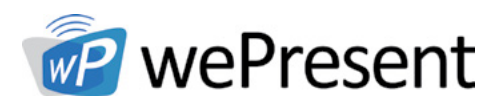

## 9.2 Video Player

Open the folder and find the video file to play on the local display.

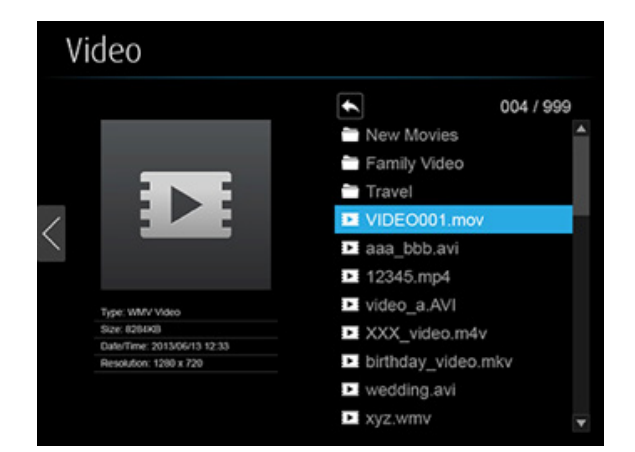

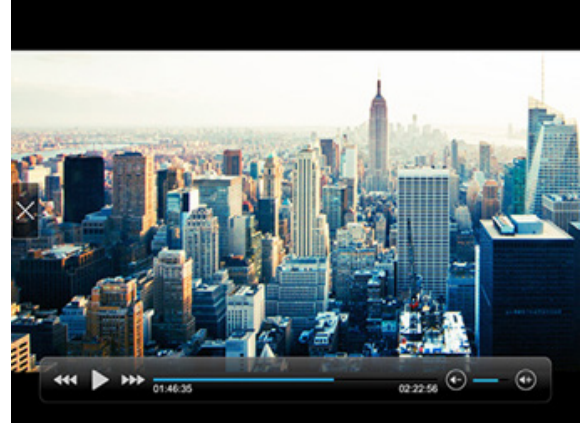

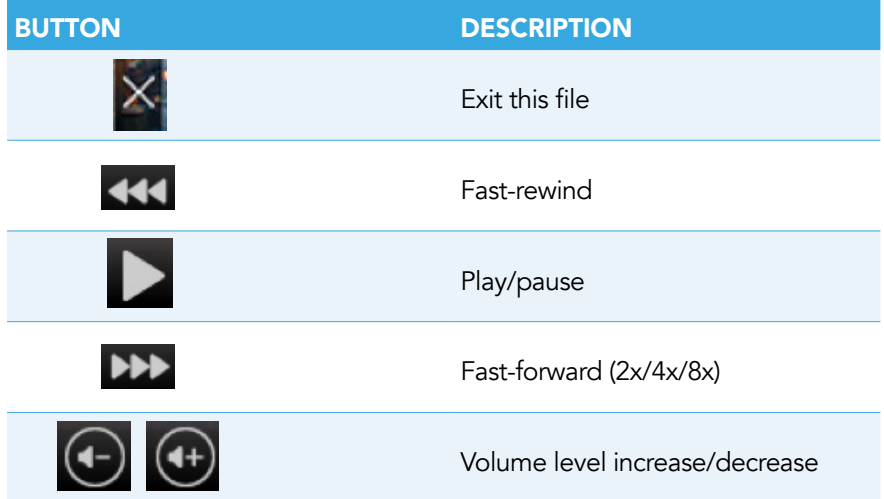

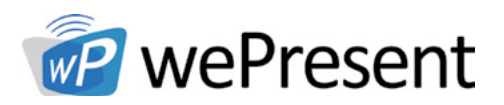

## 9.3 Music Player

Open the folder and find the music file to play on the local display.

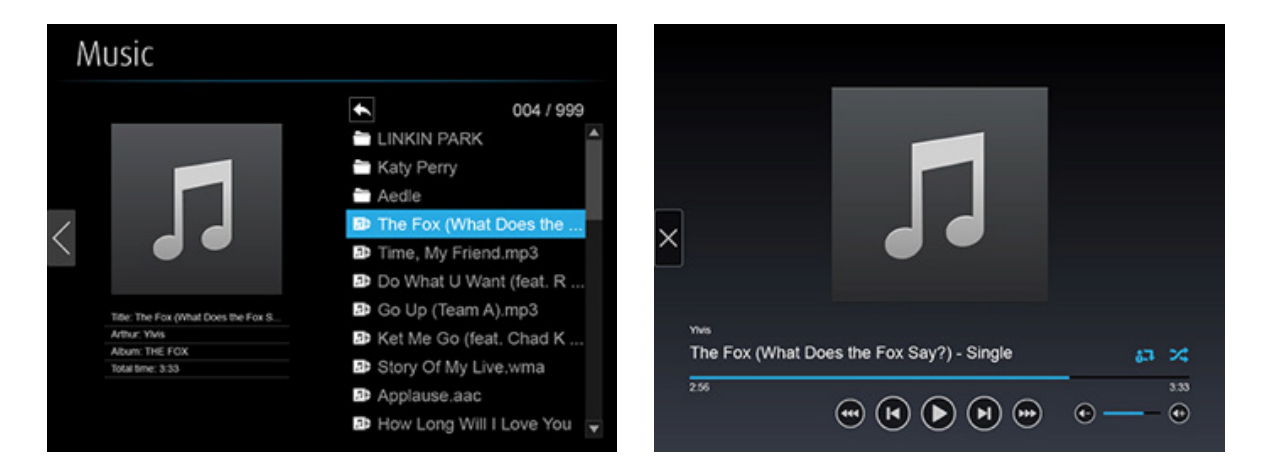

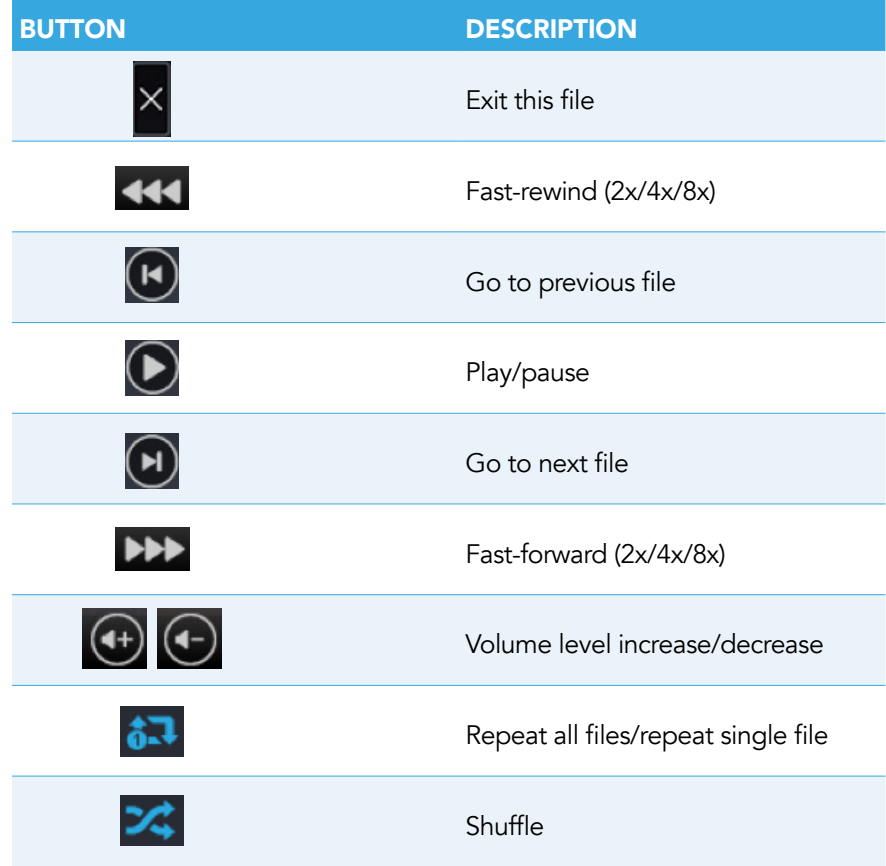

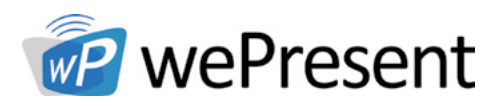

## 9.4 Office Viewer

Open the folder and find the document file to play on the local display.

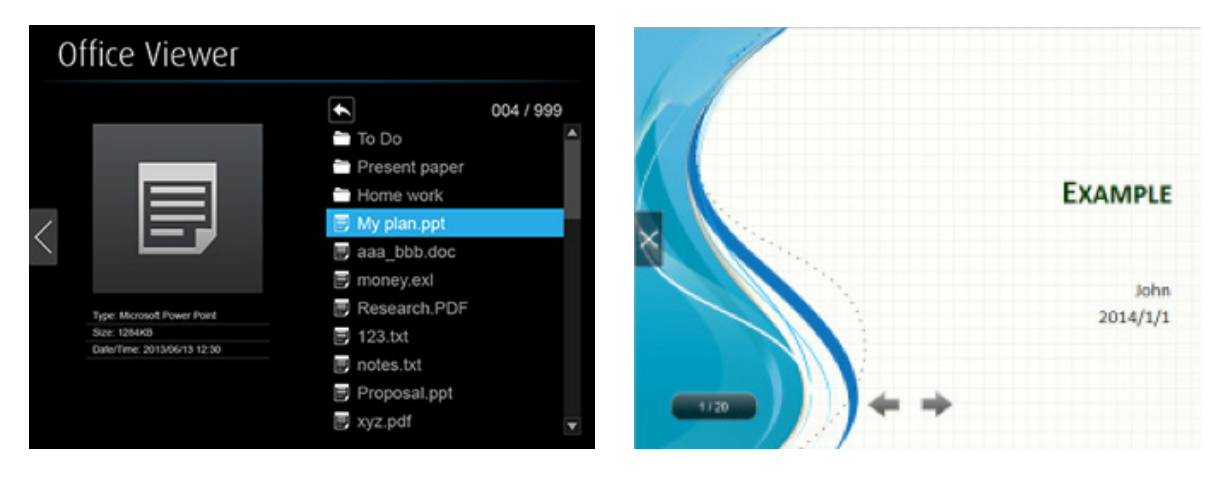

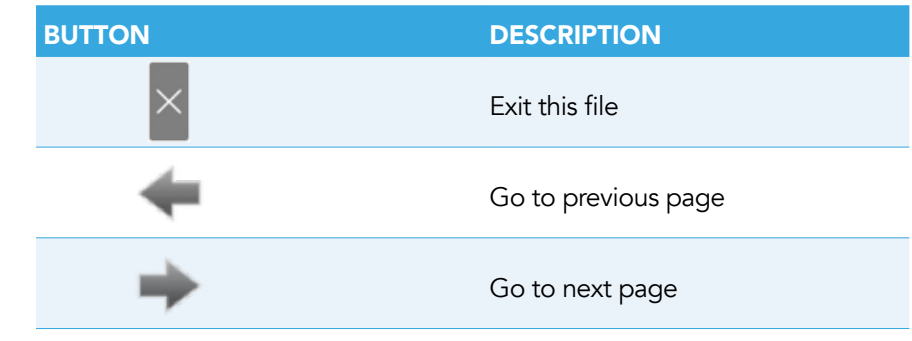

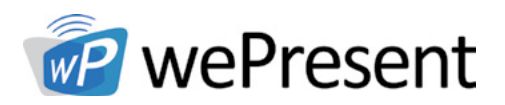

## 9.5 Setup

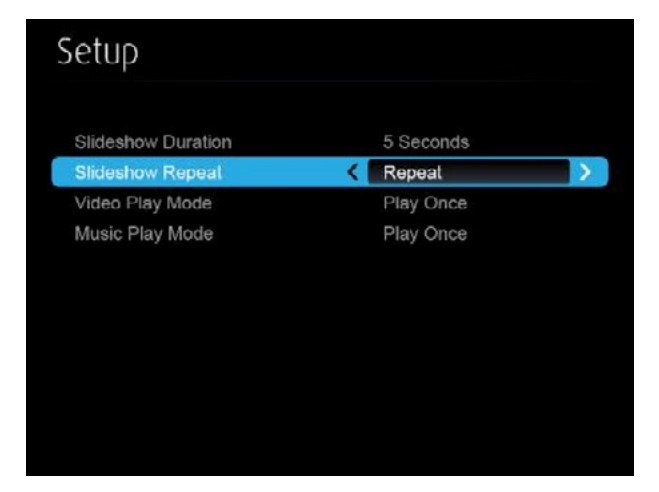

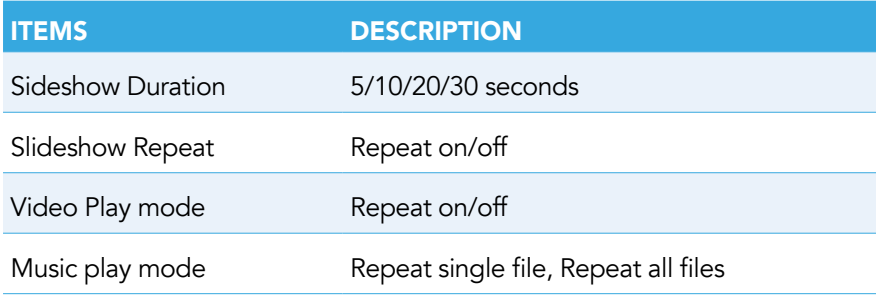

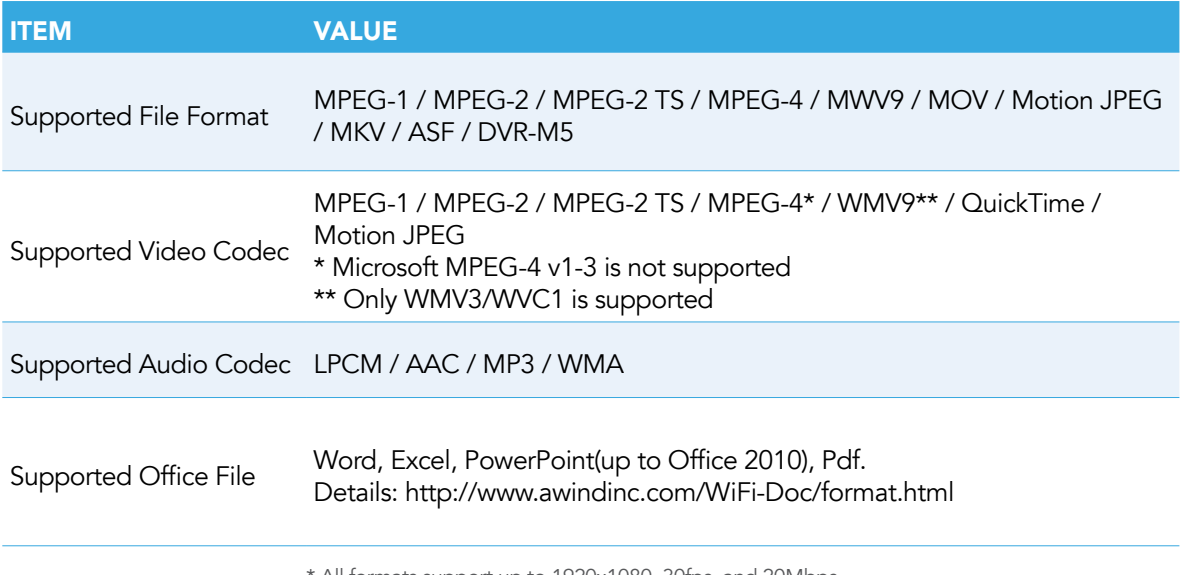

All formats support up to 1920x1080, 30fps, and 20Mbps

\* These file formats might include video and audio codecs which are not supported

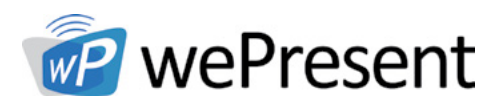

## 10 Wall Mount

- 1. Remove the rubber from the bottom side
- 2. Insert the mounting screw on wePresent device
- 3. Attach the mounting bracket on the wall with the screw

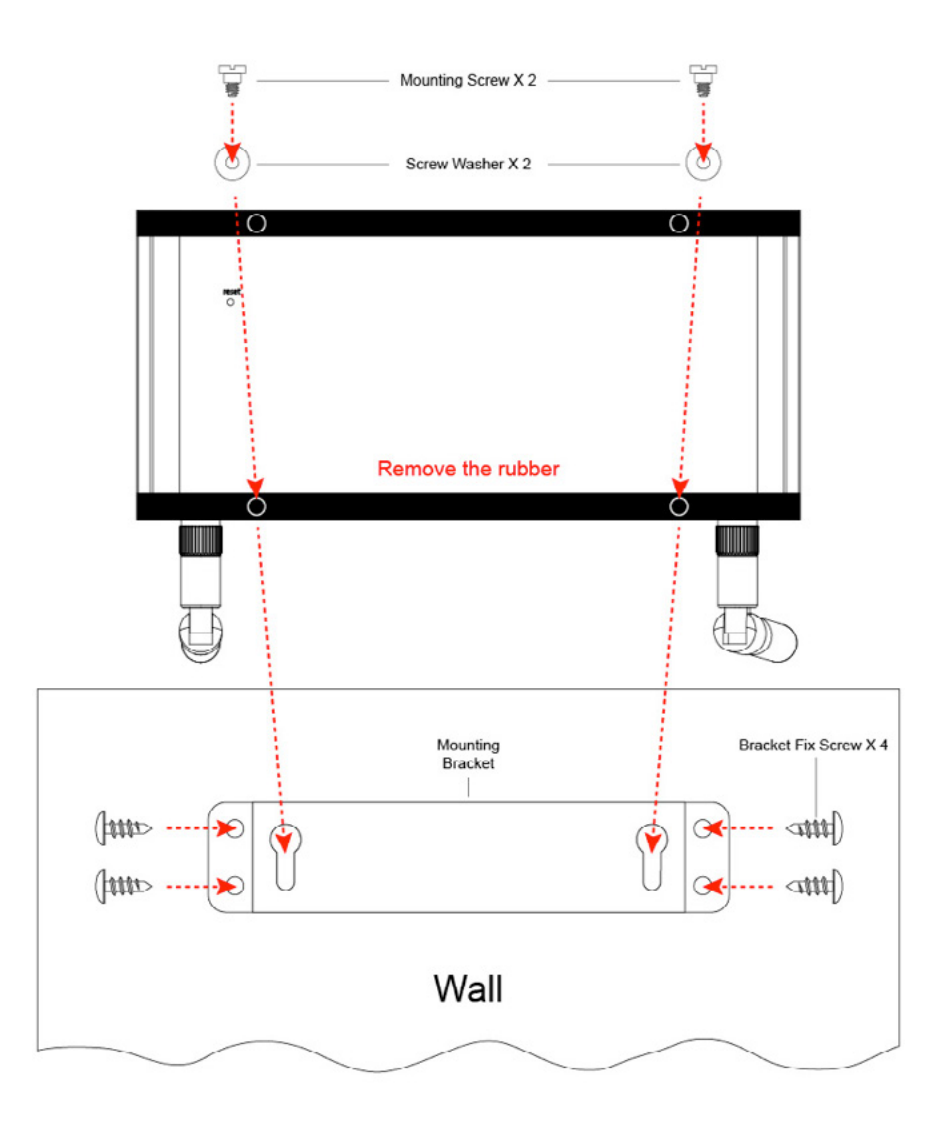

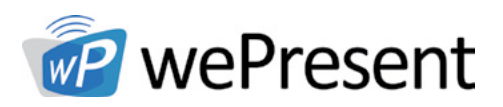

## Safety

## FCC

## Federal Communications Commission (FCC) Statement 15.105(b)

This equipment has been tested and found to comply with the limits for a Class B digital device, pursuant to part 15 of the FCC rules. These limits are designed to provide reasonable protection against harmful interference in a residential installation.

This equipment generates, uses and can radiate radio frequency energy and, if not installed and used in accordance with the instructions, may cause harmful interference to radio communications. However, there is no guarantee that interference will not occur in a particular installation. If this equipment does cause harmful interference to radio or television reception, which can be determined by turning the equipment off and on, the user is encouraged to try to correct the interference by one or more of the following measures:

- Reorient or relocate the receiving antenna
- Increase the separation between the equipment and receiver
- Connect the equipment into an outlet on a circuit different from that to which the receiver is connected
- Consult the dealer or an experienced radio/TV technician for help

#### 15.21

You are cautioned that changes or modifications not expressly approved by the part responsible for compliance could void the user's authority to operate the equipment.

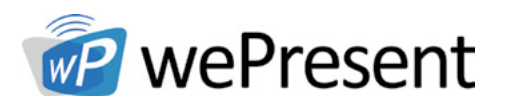

## 11 Safety

#### FCC RF Radiation Exposure Statement:

- 1. This Transmitter must not be co-located or operating in conjunction with any other antenna or transmitter.
- 2. This equipment complies with FCC RF radiation exposure limits set forth for an uncontrolled environment. This equipment should be installed and operated with a minimum distance of 20 centimeters between the radiator and your body.

#### 5150-5250MHz

FCC RF Radiation Exposure Statement: This device is capable of operating in 802.11an mode. For 802.11an devices operating in the frequency range of 5.15 - 5.25 GHz, they are restricted for indoor operations to reduce any potential harmful interference for Mobile Satellite Services (MSS) in the US. WIFI Access Points that are capable of allowing your device to operate in 802.11an mode (5 .15 - 5.25 GHz band) are optimized for indoor use only. If your WIFI network is capable of operating in this mode, please restrict your WIFI use indoors to not violate federal regulations to protect Mobile Satellite Services.

High-power radar is allocated as the primary user of the 5.25- to 5.35-GHz and 5.65 to 5.85-GHz bands.

These radar stations can cause interference with and/or damage to this device.